## Dell™ Studio 1535/1536 Guía de referencia rápida

**Modelo PP33L**

### **Notas, avisos y precauciones**

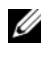

**NOTA:** Una NOTA proporciona información importante que le ayuda a utilizar su equipo de la mejor manera posible.

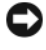

**AVISO:** Un AVISO indica la posibilidad de daños en el hardware o pérdida de datos, y le explica cómo evitar el problema.

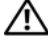

#### **PRECAUCIÓN: Una PRECAUCIÓN indica un posible daño material, lesión corporal o muerte.**

Si ha adquirido un equipo Dell™ de la serie n, las referencias a los sistemas operativos Microsoft<sup>®</sup> Windows® que aparezcan en este documento no tendrán aplicación.

**Modelo PP33L**

\_\_\_\_\_\_\_\_\_\_\_\_\_\_\_\_\_\_\_

**Marzo 2008 N/P F437C Rev. A00**

**La información contenida en este documento puede modificarse sin previo aviso. © 2008 Dell Inc. Todos los derechos reservados.**

La reproducción por cualquier medio sin el consentimiento por escrito de Dell Inc. está terminantemente prohibida.

Marcas comerciales usadas en este texto: *Dell*, el logotipo de *DELL*, *Wi-Fi Catcher*, *YOURS IS HERE*, *DellConnect* y *MediaDirect* son marcas comerciales de Dell Inc.; *Intel* y *Core* son marcas comerciales registradas de Intel Corporation; *AMD*, *AMD Turion*, *Athlon*, *Sempron*, *ATI Radeon* y las combinaciones de las mismas son marcas comerciales de Advanced Micro Devices, Inc.; *Microsoft*, *Windows* y *Windows Vista* son bien marcas comerciales o marcas comerciales registradas de Microsoft Corporation en Estados Unidos y otros países; *Bluetooth* es una marca comercial registrada propiedad de Bluetooth SIG, Inc. y Dell la usa con licencia.

Este documento puede incluir otras marcas comerciales y nombres comerciales para referirse a las entidades que son propietarias de los mismos o a sus productos. Dell Inc. renuncia a cualquier interés sobre la propiedad de marcas y nombres comerciales que no sean los suyos.

# **Contenido**

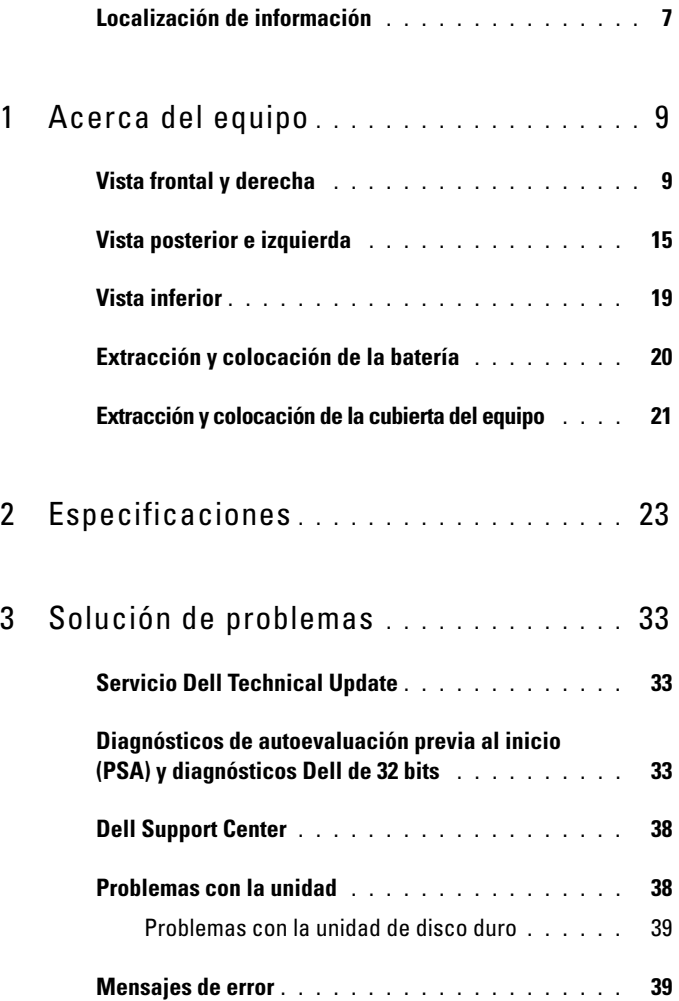

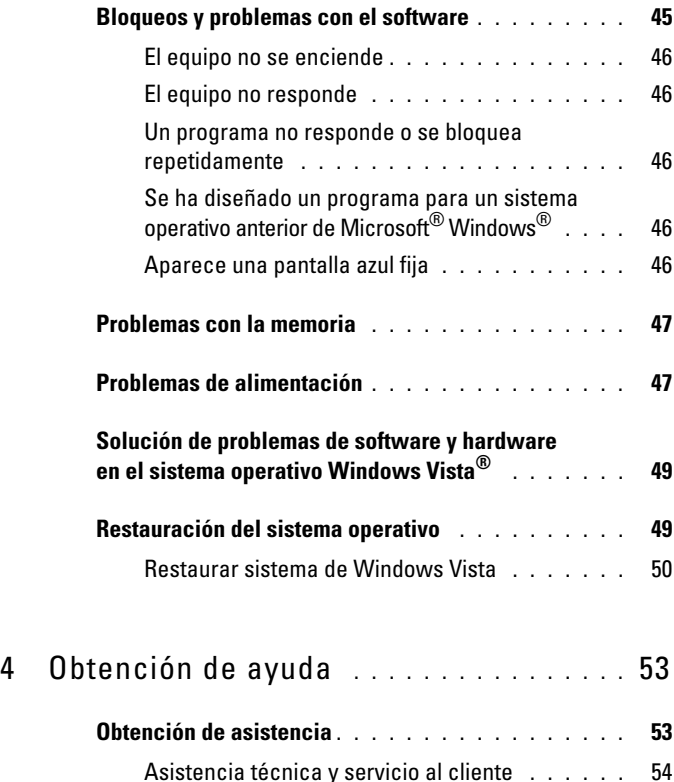

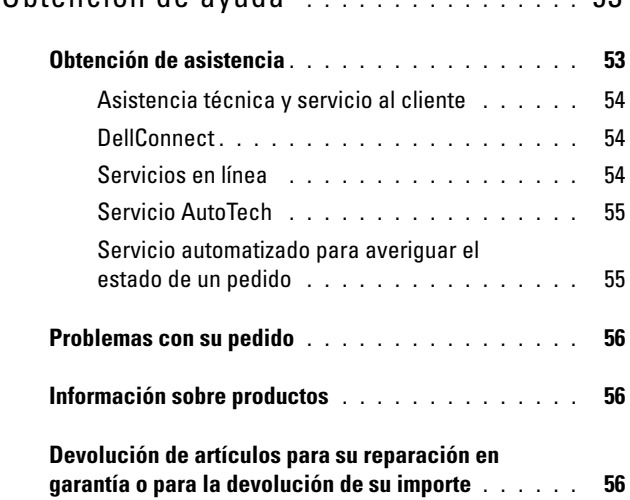

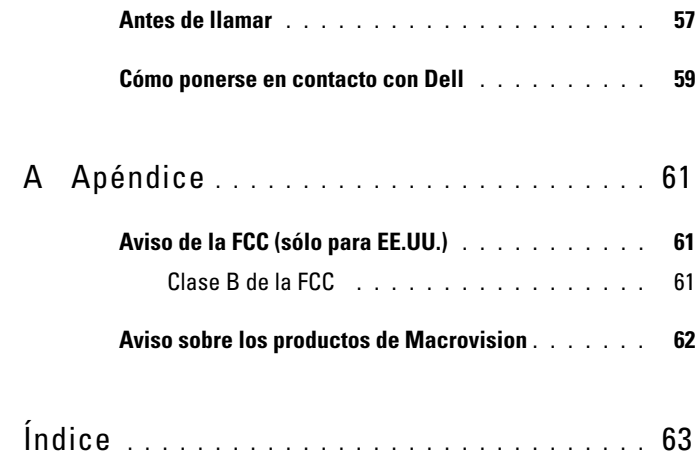

#### Contenido

### <span id="page-6-0"></span>**Localización de información**

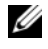

**NOTA:** Algunos medios o funciones pueden ser opcionales y no venir incluidos con el equipo. Es posible que algunas funciones o soportes multimedia no estén disponibles en determinados países.

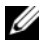

**ZA NOTA:** Su ordenador puede incluir información adicional.

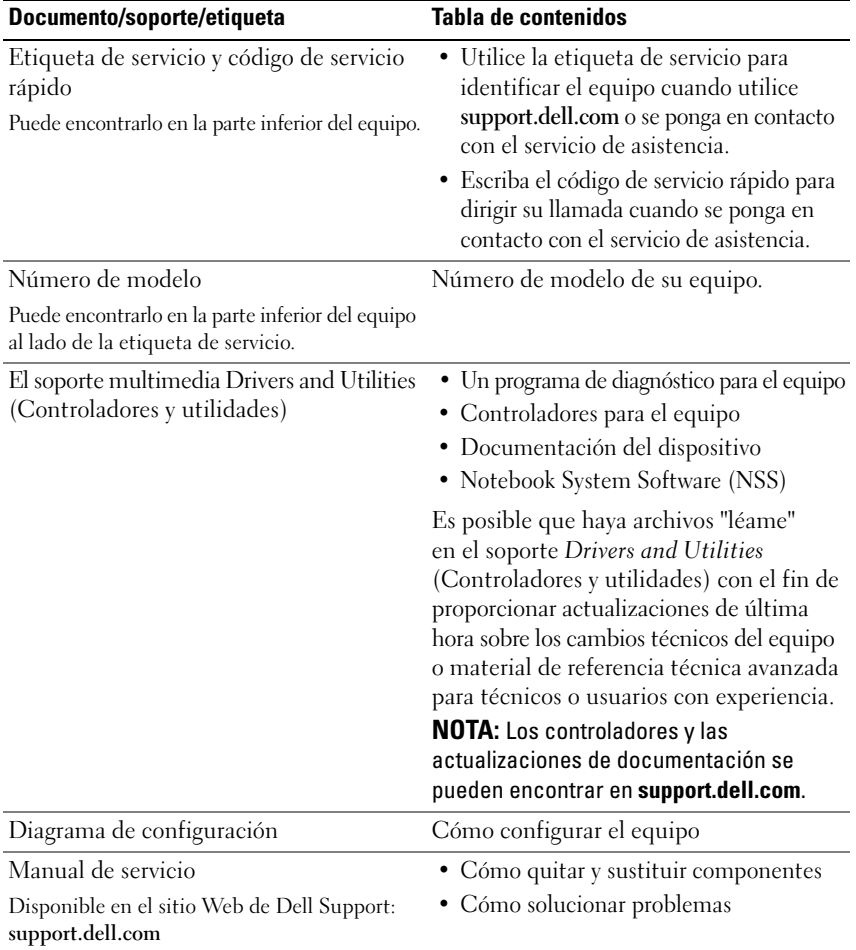

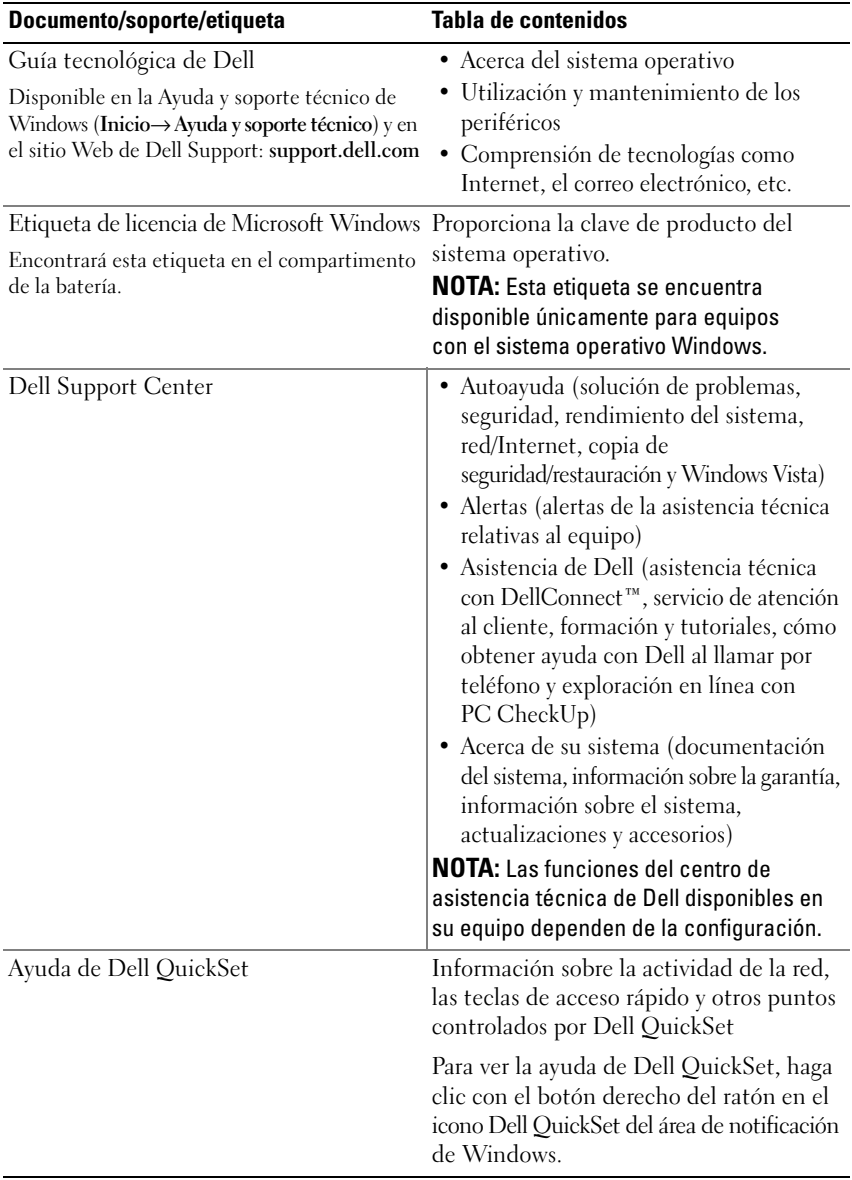

# <span id="page-8-0"></span>**Acerca del equipo**

### <span id="page-8-1"></span>**Vista frontal y derecha**

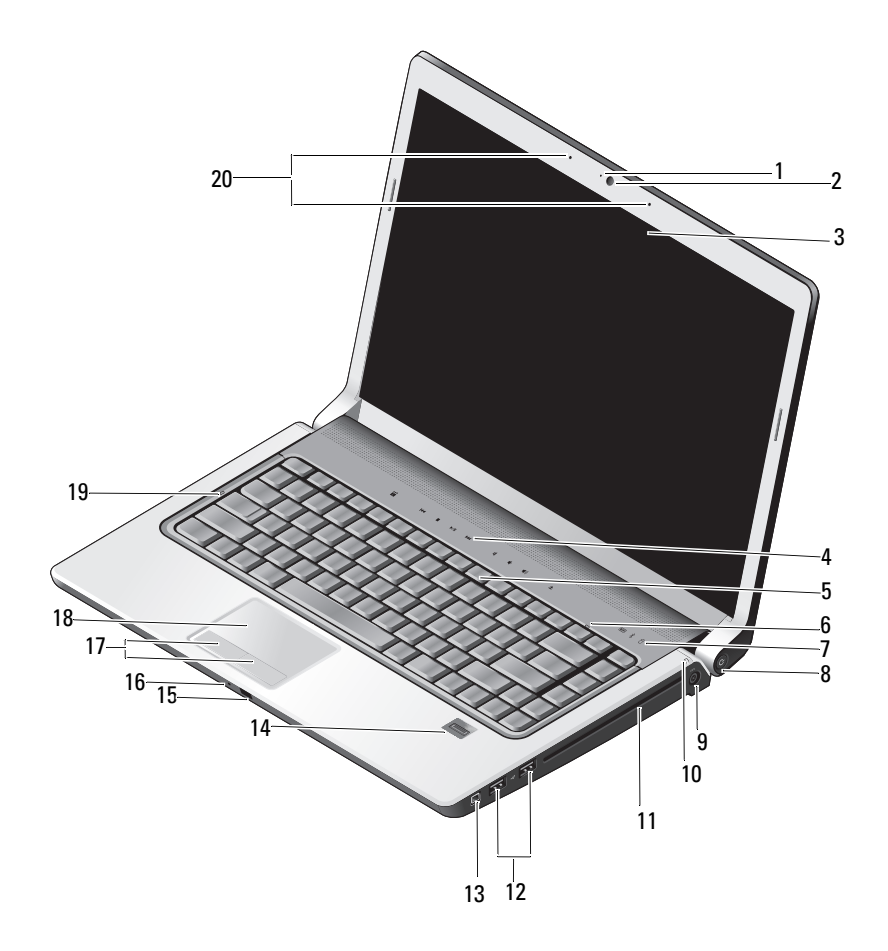

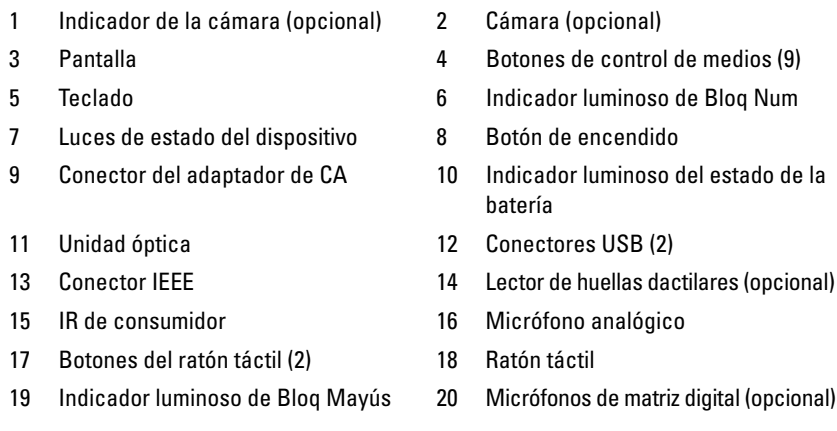

**INDICADOR DE LA CÁMARA:** Indica que la cámara está encendida Basándose en las selecciones de configuración que ha hecho al pedir el equipo, es posible que éste no incluya la cámara.

<span id="page-9-1"></span>**CÁMARA:** Cámara incorporada para captura de vídeo, conferencia y chat. Basándose en las selecciones de configuración que ha hecho al pedir el equipo, es posible que éste no incluya la cámara.

<span id="page-9-2"></span>**PANTALLA:** Para obtener más información sobre la pantalla, consulte la *Guía tecnológica de Dell*.

**BOTONES DE CONTROL MULTIMEDIA:** Controlan la reproducción de CD, DVD, Blu-ray y el reproductor multimedia.

<span id="page-9-0"></span>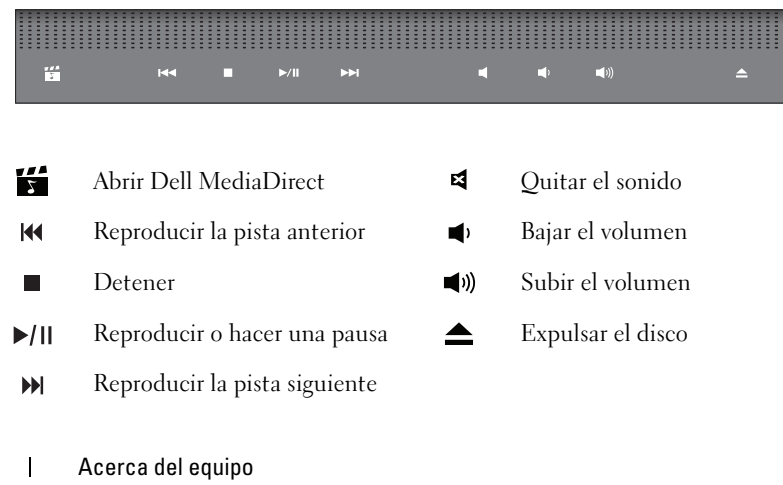

**TECLADO:** El teclado retroiluminado es una característica opcional. Si ha comprado un teclado con retroiluminación, puede cambiar la configuración mediante Dell QuickSet. Consulte la Guía tecnológica de Dell para obtener más información sobre el teclado.

**INDICADOR LUMINOSO DE BLOQ NUM:** Se enciende cuando está activado el Bloq Num. **LUCES D E ESTADO DEL DISPOSITIVO**

<span id="page-10-2"></span><span id="page-10-1"></span>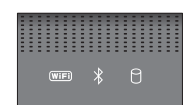

Las luces situadas en el resposamanos hacia la parte delantera del equipo indican lo siguiente:

Indicador luminoso del estado WiFi: Se enciende cuando está activada la red  $(\overline{\mathsf{WIF}})$ inalámbrica. Para activar o desactivar la red inalámbrica, utilice el conmutador inalámbrico (consulte ["Conmutador de encendido y apagado inalámbrico"](#page-16-0)  [en la página 17](#page-16-0)). Indicador luminoso de Bluetooth®: Se enciende cuando se encuentra activada  $\ast$ una tarjeta con tecnología inalámbrica Bluetooth. **NOTA:** La tarjeta con tecnología inalámbrica Bluetooth es una característica opcional. La luz  $\mathcal X$  se enciende solamente si ha pedido la tarjeta con el equipo. Para obtener más información, consulte la documentación incluida con la tarjeta. Para apagar la funcionalidad de la tecnología inalámbrica Bluetooth haga clic con el botón derecho del ratón en el icono en el Área de notificación y seleccione  **Disable Bluetooth Radio** (Desactivar radio Bluetooth). Para volver a activarla, haga clic con el botón derecho en el icono  $\mathcal{E}$  del área de notificación y haga clic en **Enable Bluetooth Radio** (Habilitar radio Bluetooth). Para activar o desactivar rápidamente todos los dispositivos inalámbricos, utilice el conmutador inalámbrico. А Indicador luminoso de actividad de la unidad de disco duro: Se enciende cuando el equipo lee o escribe datos. **AVISO:** Para evitar que se produzcan pérdidas de datos, no apague nunca el equipo si el indicador  $\Box$  está parpadeando.

<span id="page-10-0"></span>**BOTÓN DE ENCENDIDO:** Presione el botón de alimentación para encender el equipo o para salir de un modo de administración de energía.

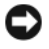

**AVISO:** Si el equipo deja de responder, mantenga pulsado el botón de alimentación hasta que el ordenador se apague totalmente (esto puede tardar unos segundos).

**AVISO:** Para evitar la pérdida de datos, apague el equipo realizando el procedimiento de cierre del sistema operativo Microsoft® Windows® en vez de pulsar el botón de alimentación.

**CONECTOR DEL ADAPTADOR DE CA:** Conecta un adaptador de CA al equipo. El adaptador de CA convierte la alimentación CA en CC, que es la que requiere el ordenador. Puede conectar el adaptador de CA al equipo independientemente de que esté encendido o apagado.

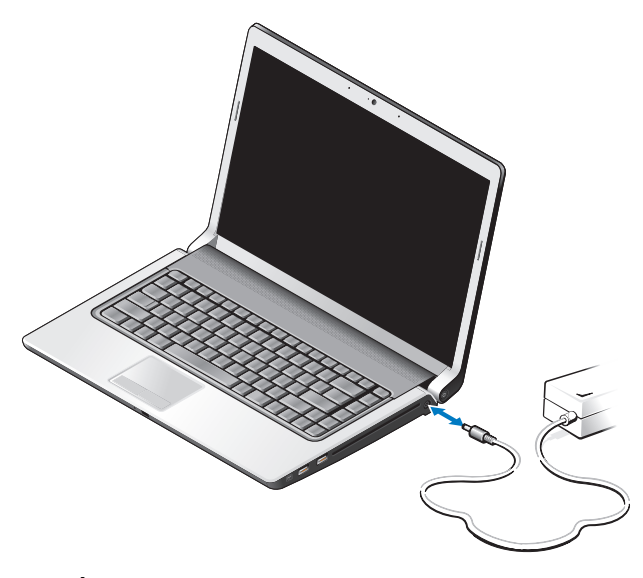

**PRECAUCIÓN: El adaptador de CA funciona con tomas de alimentación eléctrica de todo el mundo. No obstante, los conectores de alimentación y los enchufes múltiples varían de un país a otro. El uso de un cable incompatible o la conexión incorrecta del cable al enchufe múltiple o a la toma eléctrica puede dañar el equipo o provocar un incendio.**

**AVISO:** Cuando desconecte el cable del adaptador de CA del ordenador, sujete el conector (no el cable) y tire de él firmemente pero con cuidado, procurando no dañar el cable.

**NOTA:** Enchufe el cable de alimentación y el adaptador y asegúrese de que se enciende el LED verde.

**INDICADOR LUMINOSO DEL ESTADO DE LA BATERÍA:** Se ilumina o parpadea para indicar un cambio en el estado de carga de la batería.

Si el equipo está conectado a una toma de alimentación eléctrica, el indicador funciona de la siguiente manera:

- Blanco fijo: La batería está cargando y ha obtenido la suficiente carga o la batería está completamente cargada.
- Apagada: La batería se ha cargado correctamente (o el equipo está apagado).
- Luz naranja continua: La carga de la batería está baja.
- Luz naranja parpadeante: La carga de la batería está demasiado baja.

**UNIDAD ÓPTICA:** Para obtener más información sobre la unidad óptica, consulte la *Guía tecnológica de Dell*.

**NOTA:** La unidad óptica admite discos circulares estándar de 12,7 cm. No se admiten discos de formas irregulares o con un tamaño inferior a 12,7 cm.

#### **USB CONECTORES**

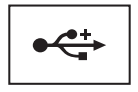

Conectan dispositivos USB, como un ratón, un teclado o una impresora.

**CONECTOR IEEE 1394:** Conecta los dispositivos compatibles con IEEE 1394a con altas velocidades de transferencia, como algunas cámaras digitales de vídeo.

**L ECTOR D E HUELLAS DACTILARES (OPCIONAL ):** Le ayuda a proteger su ordenador Dell™. Cuando deslice el dedo sobre el lector, éste utilizará su huella dactilar para autenticar la identidad del usuario. El software de gestión de la seguridad, DigitalPersona Personal, muestra el icono de un lector de huellas dactilares en la bandeja del sistema que indica si el lector está listo para su uso. Asimismo, facilita un acceso cómodo a algunos componentes y funciones principales de su menú. Cuando el lector está listo para escanear huellas dactilares, el icono aparece normal. En caso contrario, aparece una X roja sobre el icono del lector. El icono también parpadea en color rojo cuando se está procesando una huella dactilar.

Para obtener más información sobre cómo activar y usar el DigitalPersona Personal, haga clic en **Iniciar**→ **Programas**→ **DigitalPersona Personal**. En este menú se encuentran disponibles los siguientes subelementos:

- **Asistente para la inscripción de huellas dactilares**: Para inscribir su huella dactilar.
- **Administrador de inicio de sesión con huella dactilar**: Para agregar, quitar o modificar propiedades relacionadas con los inicios de sesión mediante huella dactilar.
- **Asistente de importación y exportación**: Para exportar información de huellas dactilares a un archivo con el fin de importarla después en otro equipo o para usarla como copia de seguridad a nivel de usuario. Esta función permite evitar la necesidad de tener que volver a introducir los datos al actualizar el equipo o al agregar un lector de huellas dactilares a un segundo equipo. No obstante tendrá que inscribir sus huellas dactilares en el equipo al que exporte los datos del DigitalPersona Personal.
- **Propiedades**: Para configurar los parámetros del DigitalPersona Personal y el comportamiento del producto. Para obtener más información, consulte la **Ayuda de DigitalPersona en línea**→ **Uso de las funciones de DigitalPersona Personal**→ **Configuración general**.
- **Comprobación de actualizaciones**: Para facilitar e instalar actualizaciones de software, así como opciones de actualización. Para usar esta función deberá disponer de una conexión a Internet. Puede comprobar si hay actualizaciones tanto manual como automáticamente.
- <span id="page-13-1"></span>• **Ayuda**: Ayuda basada en HTML.

**IR DE CONSUMIDOR:** Sensor de infrarrojos para usar el Dell Travel Remote.

**MICRÓFONO ANALÓGICO :** Micrófono único integrado para conferencias y conversaciones.

**NOTA:** El micrófono analógico está presente solamente si no ha pedido la cámara opcional y los micrófonos de matriz digital.

**BOTONES DEL RATÓN TÁCTIL :** Utilice estos botones como los de un ratón normal cuando usa la superficie táctil para mover el cursor por la pantalla.

<span id="page-13-0"></span>**RATÓN TÁCTIL:** Realiza la misma función que un ratón normal.

**INDICADOR LUMINOSO DE BLOQ MAYÚS:** Se enciende cuando está activado el Bloq Num.

<span id="page-13-2"></span>**MICRÓFONOS DE MATRIZ DIGITAL:** Micrófonos incorporados de una calidad más alta para conferencia y chat. Estos micrófonos filtran el ruido y ofrecen una mejor calidad de sonido.

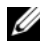

**NOTA:** Los micrófonos de matriz digital son opcionales y es posible que no se encuentren en su equipo, a menos que haya pedido la cámara opcional. En su lugar, el equipo tendrá un único micrófono analógico integrado.

### <span id="page-14-0"></span>**Vista posterior e izquierda**

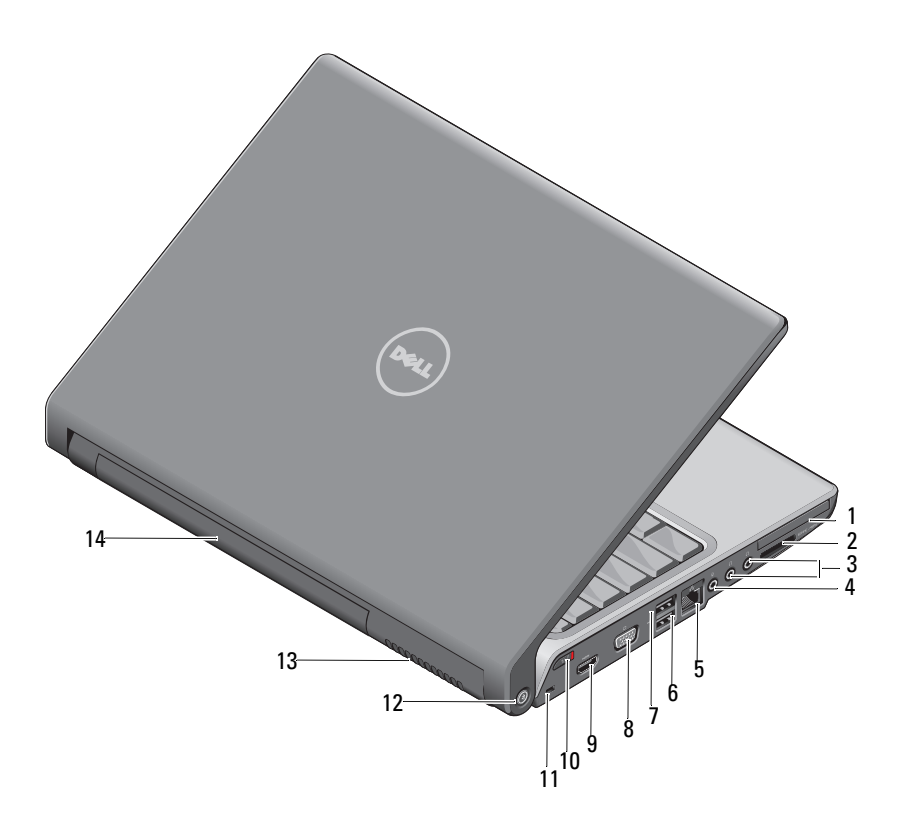

- 1 Ranura para ExpressCard 2 Lector de tarjetas 8 en 1
- 3 Conectores de auriculares (2) 4 Conector para micrófono
- 5 Conector de red (RJ-45) 6 Conector USB
- 7 Conector eSATA\* 8 Conector VGA
- 
- 
- 13 Rejillas de ventilación 14 Batería
- 
- 
- 
- 
- 9 Conector HDMI 10 Conmutador inalámbrico
- 11 Ranura para cable de seguridad 12 Localizador de redes Wi-Fi Catcher
	-

\* Los sistemas Studio 1535 tienen un conector USB adicional en lugar del conector eSATA.

<span id="page-15-1"></span>**RANURA PARA EXPRESSCARD:** Admite una ExpressCard. El equipo se envía con un panel protector de plástico instalado en la ranura.

**LECTOR DE TARJETAS 8 EN 1:** Proporciona una manera rápida y cómoda de ver y compartir fotos digitales, música y vídeos almacenados en una tarjeta de memoria multimedia. El equipo se envía con un *panel protector* de plástico instalado en la ranura. El lector de tarjetas de memoria 8 en 1 puede leer las siguientes tarjetas de memoria de soportes digitales:

- Tarjeta de memoria Secure Digital (SD)
- Tarjeta de entrada y salida Secure Digital (SDIO) card
- MultiMediaCard (MMC)
- Memory Stick
- Memory Stick PRO
- xD-Picture Card
- SD de alta velocidad
- SD de alta densidad

#### **CONECTORES** DE AUDIO

Conecte los auriculares al conector  $\bigcap$ 

<span id="page-15-0"></span>Conecte un micrófono al conector **↓** 

#### **CONECTOR DE RED (RJ-45)**

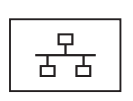

Conecta el equipo a una red. Los dos indicadores luminosos del conector indican el estado y la actividad de las conexiones de red con cable.

Para obtener más información sobre el uso del adaptador de red, consulte la guía del usuario del dispositivo que se incluye con el equipo.

#### **USB CONECTORES**

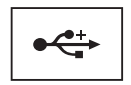

Conectan dispositivos USB, como un ratón, un teclado o una impresora.

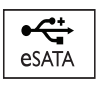

Conecta dispositivos de almacenamiento compatibles con eSATA, como unidades de disco duro externas o unidades ópticas.

#### **NOTA:** El conector eSATA se encuentra disponible solamente en el Studio 1536. **CONECTOR VGA**

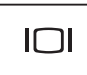

Conecta dispositivos de vídeo, como un monitor.

**CONECTOR HDMI:** El conector HDMI (High-Definition Multimedia Interface) transporta una señal totalmente digital sin comprimir para producir vídeo y audio de alta definición.

<span id="page-16-0"></span>**CONMUTADOR D E ENCENDIDO Y APAGADO INALÁMBRICO:** Utilícelo para apagar o encender rápidamente cualquier dispositivo inalámbrico, como tarjetas WLAN y tarjetas internas con tecnología inalámbrica Bluetooth. El conmutador inalámbrico de su equipo Dell utiliza el localizador de redes Dell Wi-Fi Catcher™ (consulte ["Localizador de redes](#page-17-0)  [Wi-Fi Catcher™" en la página 18\)](#page-17-0) para buscar redes inalámbricas que se encuentren en las proximidades. El conmutador inalámbrico está activado y configurado para usarlo cuando se le entrega el equipo. Puede cambiar la configuración mediante Dell QuickSet o el BIOS (programa de configuración del sistema).

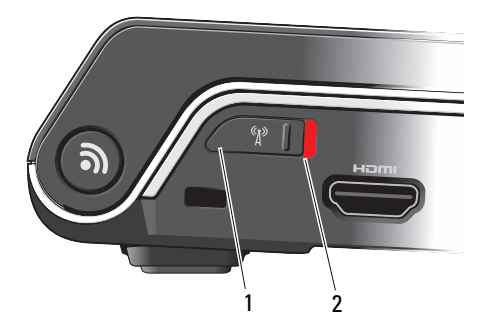

- 1 "off" (desactivado) Desactiva los dispositivos inalámbricos
- 2 "on" (activado) Activa los dispositivos inalámbricos

<span id="page-17-1"></span>**RANURA PARA CABLE DE SEGURIDAD:** Sirve para conectar al equipo un dispositivo antirrobo disponible en el mercado.

<span id="page-17-0"></span>LOCALIZADOR DE REDES WI-FI CATCHER<sup>™</sup>: Pulse este botón durante unos segundos para buscar específicamente redes inalámbricas que se encuentren en las proximidades.

El localizador de redes Wi-Fi Catcher tiene un indicador luminoso que funciona del siguiente modo:

- Blanco parpadeante: Buscando redes.

- Blanco fijo durante 10 segundos, apagándose a continuación: Se encontró red.

- Apagado (parpadeando en blanco apagándose después de 10 destellos): No se encontró ninguna señal.

El localizador de redes Wi-Fi Catcher está activado y configurado para su uso cuando se le entrega el equipo. Para obtener información sobre el localizador de redes y activar la función mediante Dell QuickSet, haga clic con el botón derecho del ratón sobre el icono de QuickSet situado en el área de notificación y seleccione Ayuda.

**REJILLAS DE VENTILACIÓN:** El equipo utiliza un ventilador interno para permitir que el aire circule a través de las rejillas y evitar así un sobrecalentamiento. El ventilador se enciende automáticamente cuando se calienta el equipo. El ruido de los ventiladores es normal y no indica ningún problema del equipo o de los ventiladores.

#### **PRECAUCIÓN: No introduzca objetos ni permita que el polvo se acumule en las rejillas de ventilación ni las bloquee. No almacene el equipo en un entorno con poca ventilación, como un maletín cerrado, mientras esté en funcionamiento. La circulación restringida de aire podría dañar el equipo o provocar un incendio.**

### <span id="page-18-1"></span><span id="page-18-0"></span>**Vista inferior**

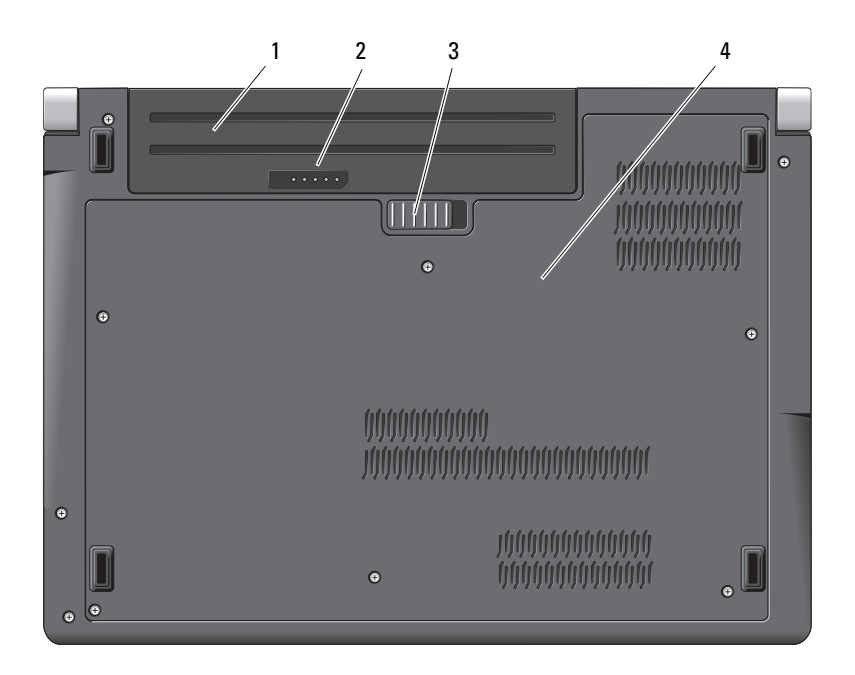

- 1 Batería 2 Medidor de carga/estado de la batería
- 3 Pasador de liberación de la batería 4 Cubierta del equipo

**BATERÍA:** Si tiene instalada una batería, puede utilizar el equipo sin conectarlo a una toma de alimentación eléctrica.

**NOTA:** Conectando el equipo a una toma eléctrica mediante el adaptador de CA las imágenes aparecerán más brillantes y se verá la carga de la batería.

**MEDIDOR D E CARGA/ ESTADO D E L A BATERÍA:** Proporciona información sobre la carga de la batería.

<span id="page-18-2"></span>**PASADOR DE LIBERACIÓN DE LA BATERÍA:** Libera la batería.

**CUBIERTA DEL EQUIPO:** Compartimento que contiene el procesador, unidad de disco duro, módulos de memoria y tarjetas WLAN, WWAN o ultrabanda ancha (UWB).

### <span id="page-19-1"></span><span id="page-19-0"></span>**Extracción y colocación de la batería**

**PRECAUCIÓN: El uso de baterías incompatibles puede aumentar el riesgo de incendio o explosión. Sustituya la batería únicamente por una batería compatible de Dell. La batería está diseñada para funcionar con equipos Dell. No utilice baterías de otros equipos en el suyo.** 

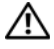

**PRECAUCIÓN: Antes de llevar a cabo estos procedimientos, apague el equipo, desconecte el adaptador de CA de la toma de alimentación eléctrica y del equipo, desconecte el módem del conector de pared y del equipo y retire cualquier otro cable externo del equipo.**

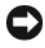

**AVISO:** Debe retirar todos los cables externos del equipo para evitar que se produzcan daños en el conector.

**AVISO:** Si decide sustituir la batería mientras el equipo se encuentra en el estado de reposo, tiene hasta 1 minuto para completar la sustitución de la batería antes de que el ordenador se apague y pierda los datos que no haya guardado.

Para extraer la batería:

- **1** Asegúrese de que el equipo esté apagado.
- **2** Dé la vuelta al equipo.
- **3** Deslice el pasador de liberación de la batería hacia el lado del equipo hasta que quede engranado.
- **4** Saque la unidad del compartimento deslizándola.

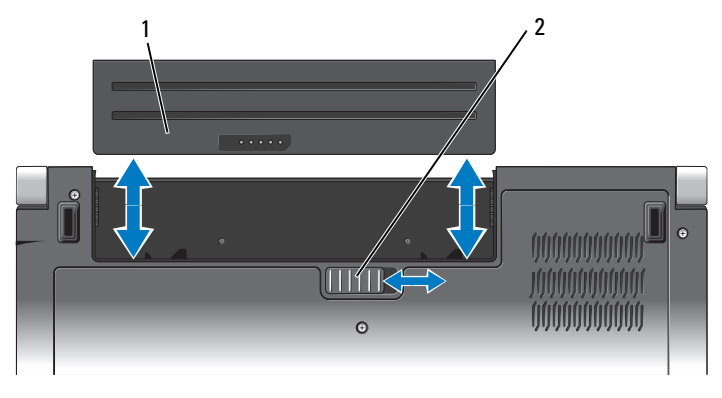

1 Batería 2 Pasador de liberación de la batería

Para volver a colocar la batería, deslice ésta en su compartimento hasta que encaje con un clic.

### <span id="page-20-0"></span>**Extracción y colocación de la cubierta del equipo**

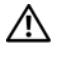

**PRECAUCIÓN: Antes trabajar dentro del equipo siga las instrucciones de seguridad que se entregan con el ordenador.**

**PRECAUCIÓN: Antes de llevar a cabo estos procedimientos, apague el equipo, desconecte el adaptador de CA de la toma de alimentación eléctrica y del equipo, desconecte el módem del conector de pared y del equipo y retire cualquier otro cable externo del equipo.**

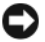

**AVISO:** Para evitar descargas electrostáticas, toque tierra mediante el uso de una muñequera de conexión a tierra o toque periódicamente una superficie metálica no pintada (por ejemplo, un conector de la parte posterior del equipo).

Retire la cubierta del equipo:

- **1** Asegúrese de que el equipo esté apagado.
- **2** Extraiga la batería (consulte ["Extracción y colocación de la batería" en la](#page-19-0)  [página 20\)](#page-19-0).
- **3** Afloje los seis tornillos de la cubierta del equipo y levante ésta en el ángulo que se muestra en la imagen.

#### **PRECAUCIÓN: No toque el ensamblaje de refrigeración del procesador. Los componentes solo pueden ser extraídos por personal preparado de asistencia técnica.**

Para obtener instrucciones sobre la extracción o la colocación de las piezas, consulte el *Manual de servicio* en **support.dell.com**.

Para volver a colocar la cubierta del equipo:

- **1** Alinee las pestañas de la cubierta del equipo situadas en la parte inferior de éste.
- **2** Vuelva a colocar y apriete los seis tornillos de la cubierta.
- **3** Coloque de nuevo la batería (consulte ["Extracción y colocación de la batería"](#page-19-0)  [en la página 20\)](#page-19-0).

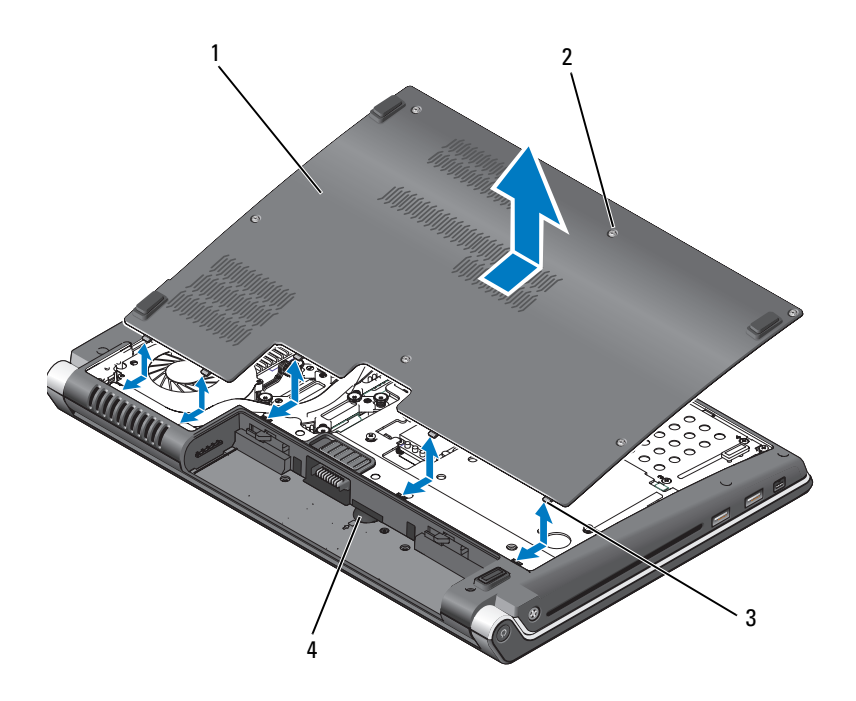

- 1 Cubierta del equipo 2 Tornillos cautivos (6)
- 3 Lengüetas 4 Ranura de la tarjeta SIM

# <span id="page-22-0"></span>**Especificaciones**

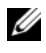

**NOTA:** Las ofertas pueden variar según la región. Para más información sobre la configuración del equipo, haga clic en **Iniciar Ayuda y soporte técnico** yseleccione la opción para ver información sobre su equipo.

<span id="page-22-1"></span>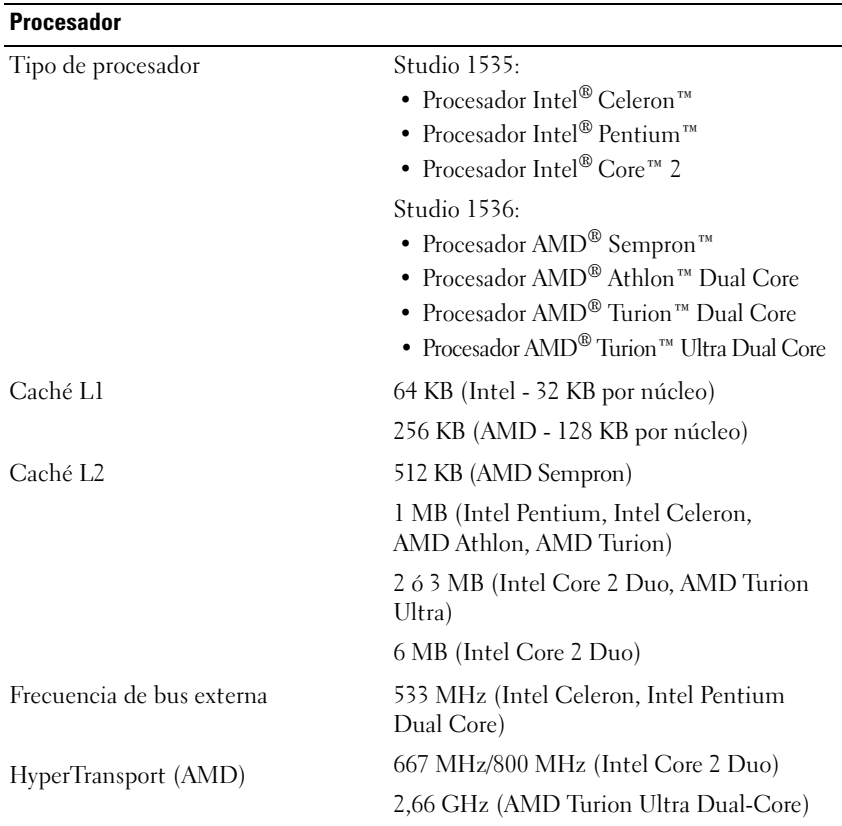

#### **Información del sistema**

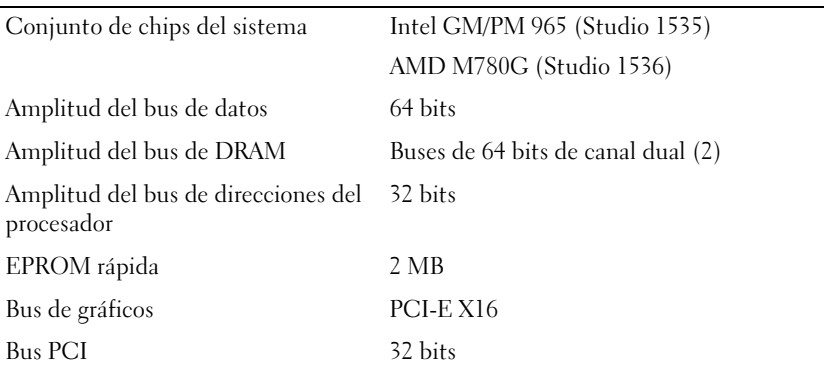

#### **ExpressCard**

**NOTA:** La ranura para ExpressCard está diseñada solamente para este tipo de tarjeta. NO admite PC Card.

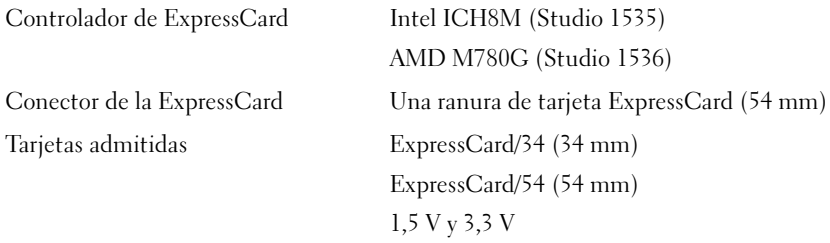

Tamaño del conector de la ExpressCard 26 patas

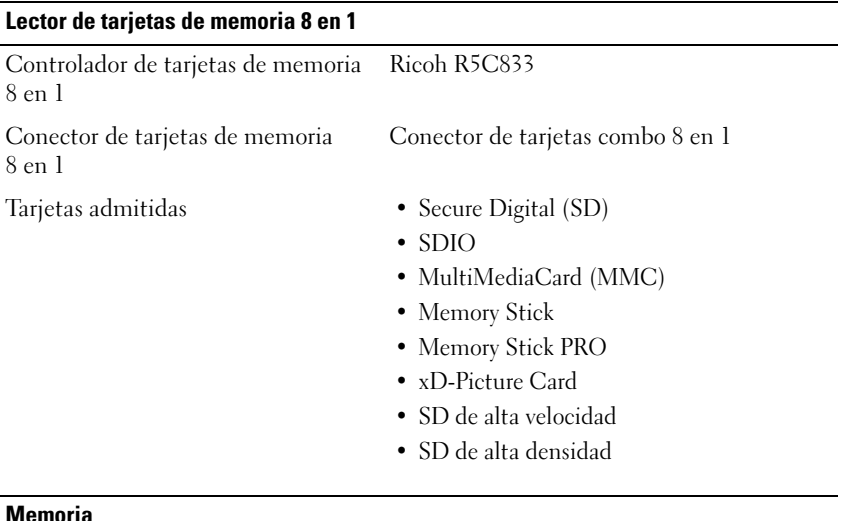

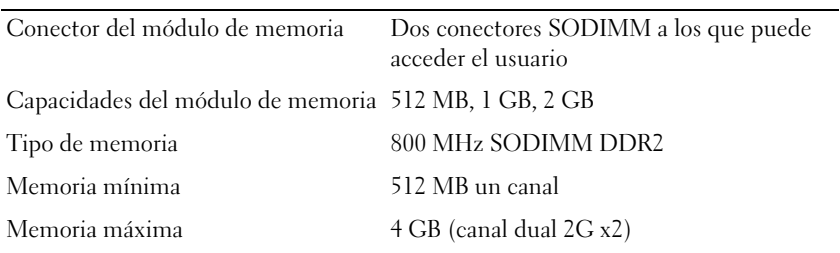

**NOTA:** Para poder beneficiarse de la capacidad de ancho de banda de doble canal, las dos ranuras de memoria deben estar ocupadas y coincidir en su tamaño.

**NOTA:** La memoria disponible mostrada no refleja la memoria máxima completa instalada debido a que se reserva algo de memoria para los archivos de memoria.

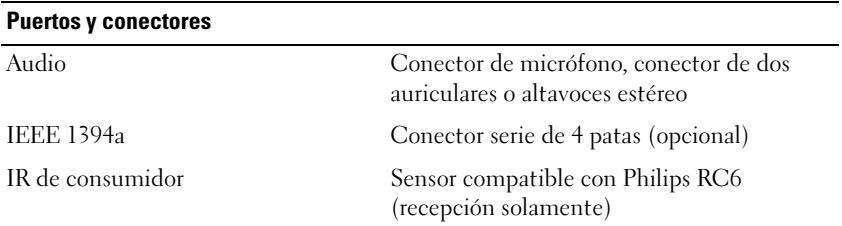

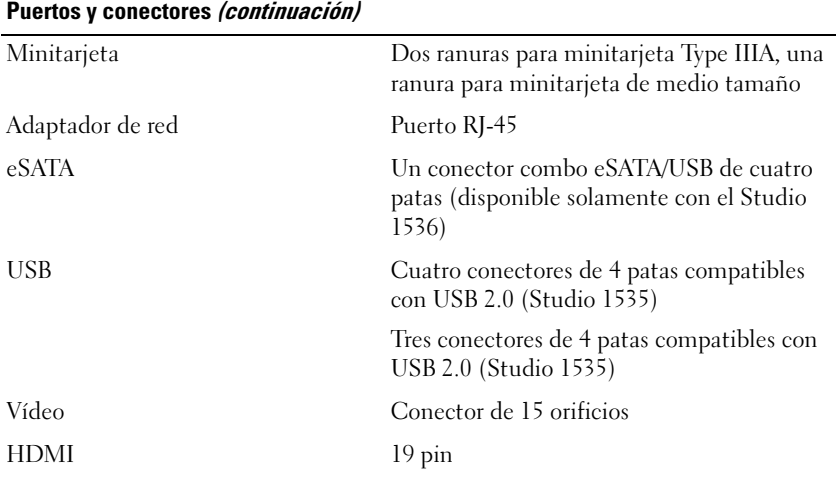

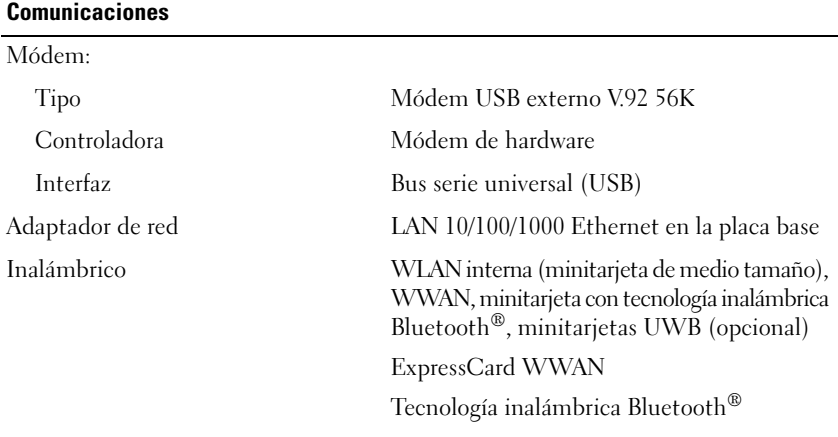

#### **Vídeo**

Discreto: Tipo de vídeo Integrado en la placa base Controladora de vídeo ATI Mobility Radeon HD 3450 Memoria de vídeo GDDR2 256MB

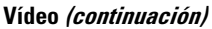

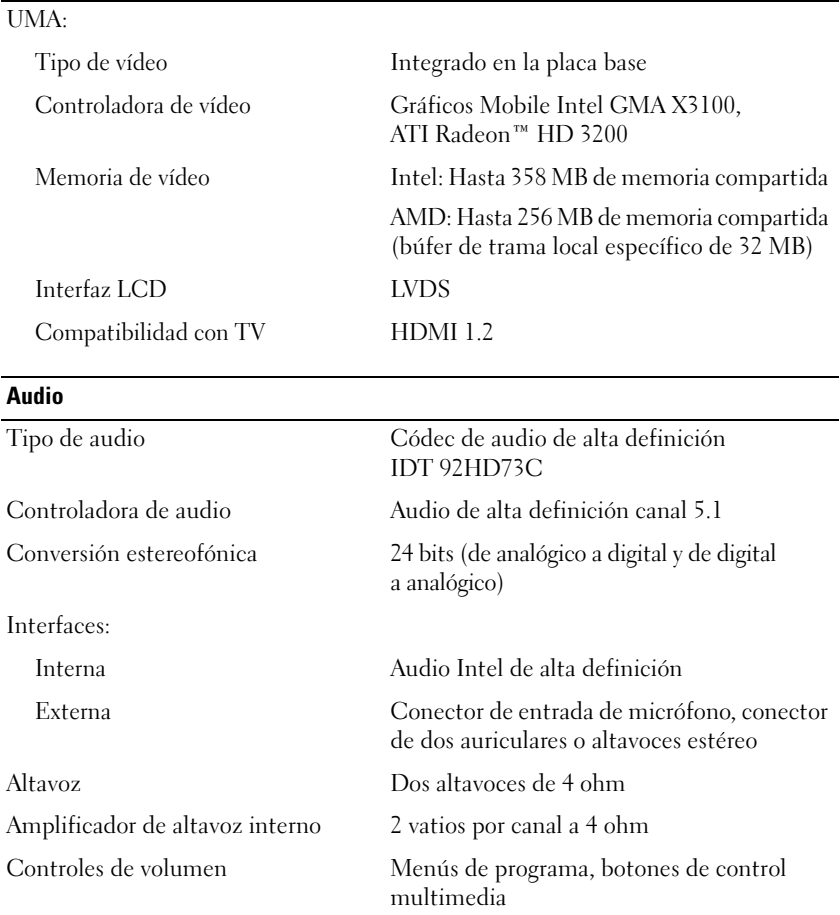

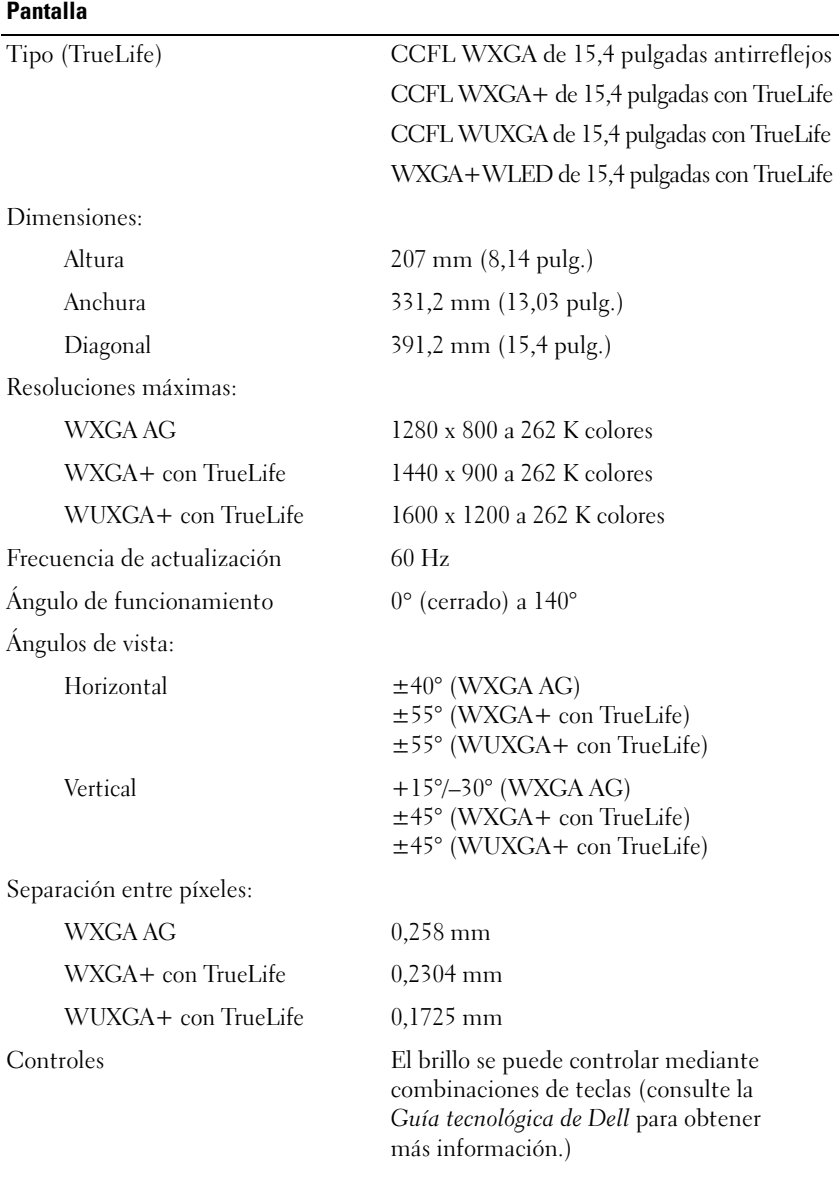

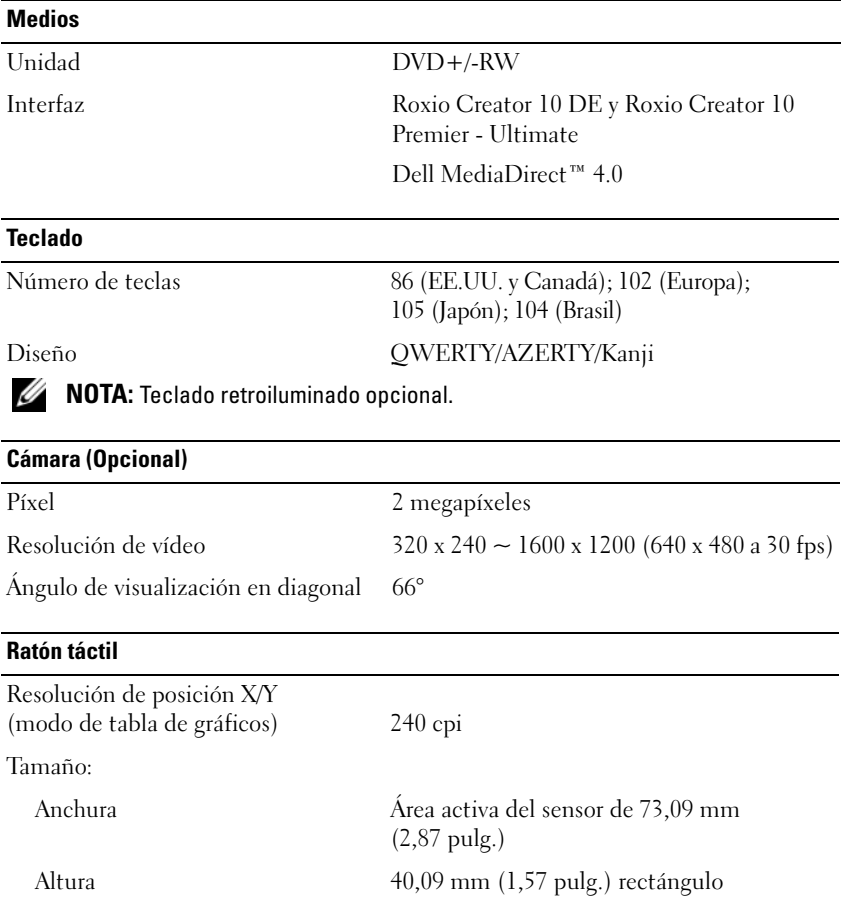

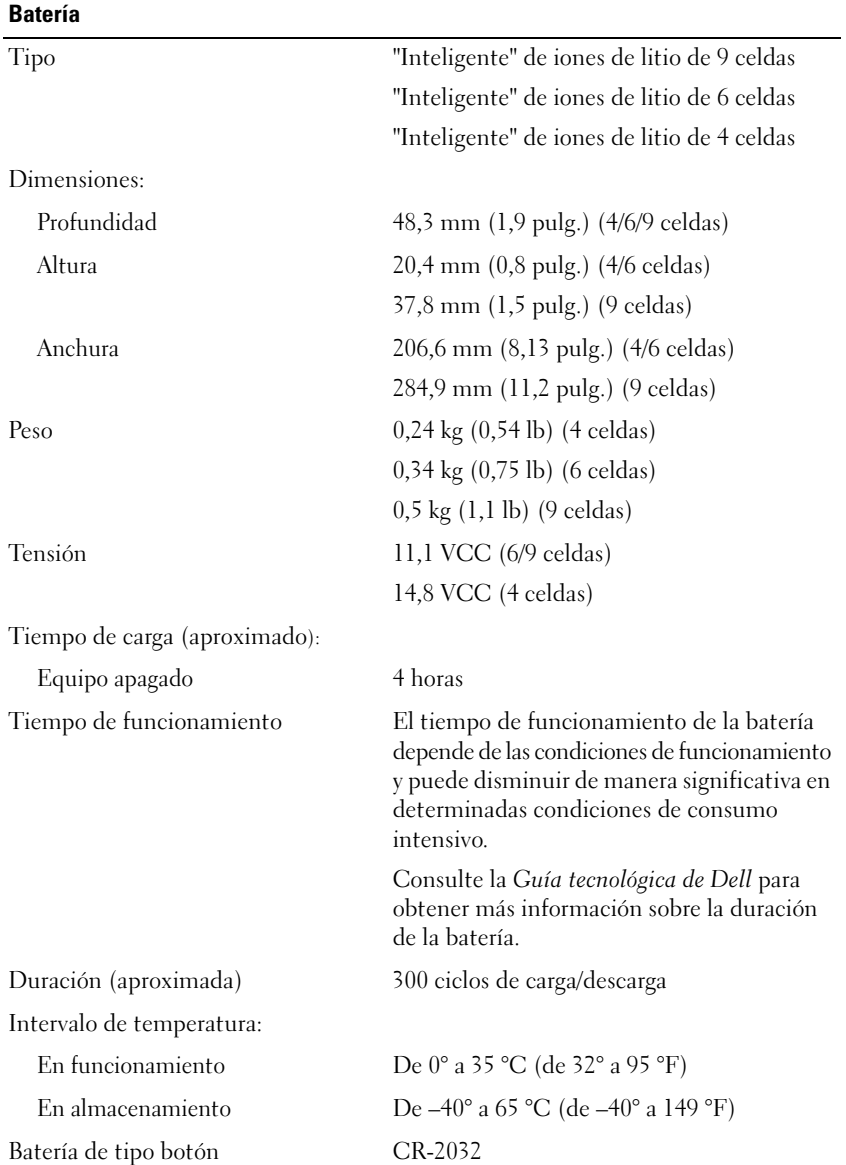

#### **Adaptador de CA**

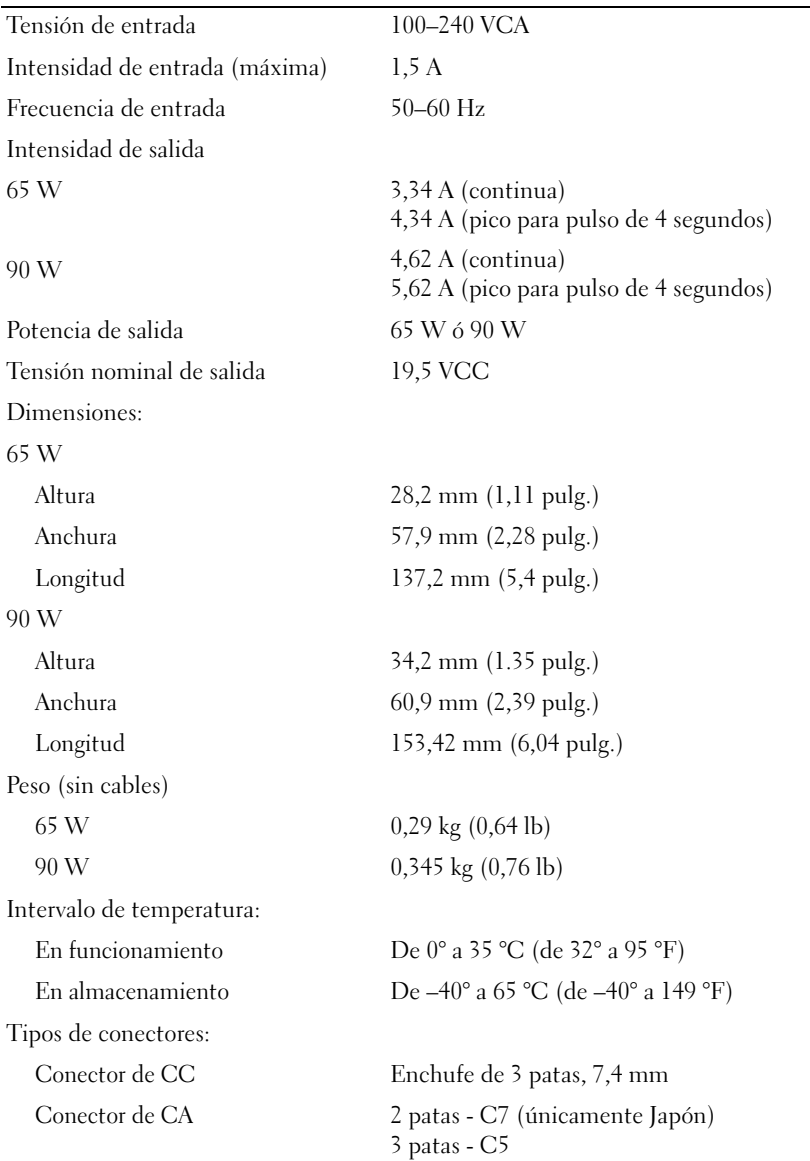

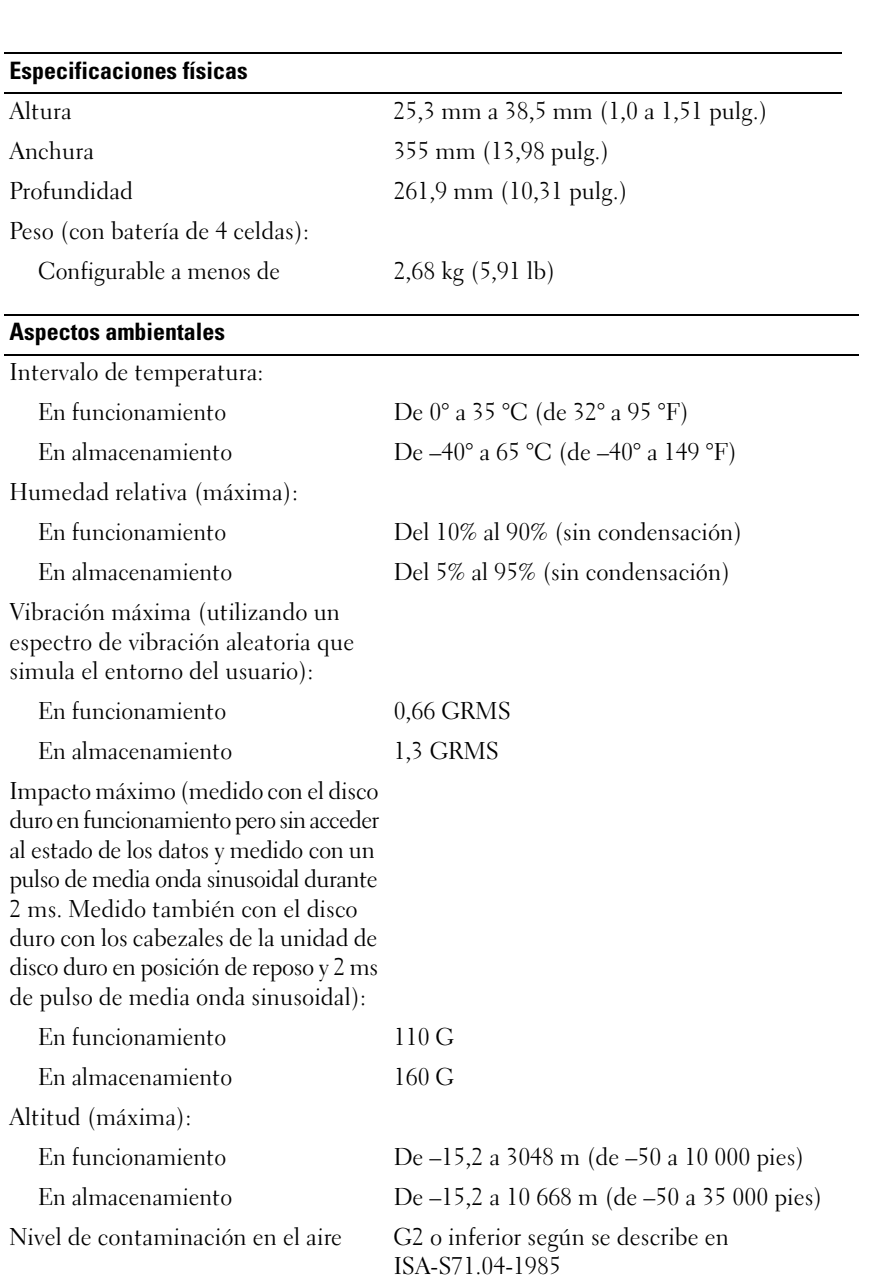

# <span id="page-32-3"></span><span id="page-32-0"></span>**Solución de problemas**

## <span id="page-32-1"></span>**Servicio Dell Technical Update**

El servicio Dell Technical Update proporciona notificación proactiva mediante correo electrónico de actualizaciones de software y hardware para el equipo. Este servicio es gratuito y se pueden personalizar los contenidos, el formato y la frecuencia de las notificaciones.

Para suscribirse al servicio Dell Technical Update, vaya a **support.dell.com/technicalupdate**.

### <span id="page-32-5"></span><span id="page-32-4"></span><span id="page-32-2"></span>**Diagnósticos de autoevaluación previa al inicio (PSA) y diagnósticos Dell de 32 bits**

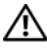

**PRECAUCIÓN: Antes de comenzar cualquiera de los procedimientos de esta sección, siga las instrucciones de seguridad que se entregan con el equipo.**

#### **Diagnósticos disponibles**

Dependiendo del equipo Dell que haya comprado, puede haber diagnósticos Dell de 32 bits adicionales ampliados disponibles en la unidad de disco duro, dentro de la partición de utilidades, que facilita más información sobre la solución de problemas.

#### **Al usar los diagnósticos PSA y Dell de 32 bits**

Si tiene un problema con el equipo, realice las comprobaciones descritas en ["Bloqueos y problemas con el software" en la página 45](#page-44-0) y ejecute los diagnósticos PSA y los diagnósticos Dell de 32 bits antes de solicitar asistencia técnica a Dell.

Se recomienda imprimir estos procesos antes de empezar.

**NOTA:** Los diagnósticos PSA y Dell de 32 bits funcionan solamente en equipos Dell.

Entre en la configuración del sistema, revise la información de configuración del equipo y asegúrese de que el dispositivo que desea probar aparece en la configuración del sistema y está activo (para obtener más información sobre la configuración del sistema consulte la *Guía tecnológica de Dell*).

Inicie los diagnósticos Dell de 32 bits desde la unidad de disco duro o desde el soporte *Drivers and Utilities* (Controladores y utilidades).

#### <span id="page-33-0"></span>**Inicio de los diagnósticos PSA desde el equipo**

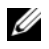

**NOTA:** Si el equipo no muestra ninguna imagen en la pantalla, póngase en contacto con Dell (consulte ["Cómo ponerse en contacto con Dell" en la página 59\)](#page-58-1).

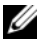

**NOTA:** La solución de problemas usando los diagnósticos de Dell de 32 bits mediante la partición de utilidades a la que se hace referencia en esta sección puede o no puede estar disponible en su equipo.

- **1** Asegúrese de que el equipo está conectado a una toma eléctrica.
- **2** Encienda (o reinicie) el equipo.
- **3** Inicie los diagnósticos PSA de uno de los dos siguientes modos:
	- **a** Cuando aparezca el logotipo de DELL™, pulse <F12> inmediatamente. Seleccione Diagnostics (Diagnósticos) en el menú de inicio y pulse  $<$ Entrar $>$

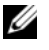

**NOTA:** Si espera demasiado y aparece el logotipo del sistema operativo, siga esperando hasta que vea el escritorio de Microsoft® Windows®, apague el equipo y vuelva a intentarlo.

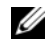

**NOTA:** Antes de intentar la opción B, el equipo deberá estar apagado.

**b** Mantenga pulsada la tecla <Fn> mientras se enciende el sistema.

Siga las indicaciones de la pantalla y seleccione **Diagnostics** (Diagnósticos) para iniciar la suite de pruebas PSA. El equipo ejecutará la autoevaluación previa al inicio, una serie de pruebas iniciales de la tarjeta del sistema, el teclado, la unidad de disco duro y la pantalla.

- Durante la evaluación, facilite las entradas que se le soliciten.
- Si se detecta un fallo, el equipo se detiene y emite sonidos. Para detener la evaluación y reiniciar el equipo, pulse <n>; para continuar con la siguiente prueba, pulse <y>; para volver a probar el componente que falló, pulse  $\langle r \rangle$ .
- Si se detectan fallas durante la evaluación del sistema antes de la inicialización, anote los códigos de error y póngase en contacto con Dell.

Si la autoevaluación previa al inicio se realiza correctamente y su sistema tiene los diagnósticos de 32 bits recibirá el mensaje Booting Dell Diagnostics Utility Partition. Press any key to continue (Iniciando la partición de la utilidad Diagnósticos Dell. Pulse cualquier tecla para continuar).

**4** Pulse cualquier tecla para iniciar los diagnósticos Dell de 32 bits.

#### <span id="page-34-0"></span>**Inicio de los diagnósticos Dell de 32 bits desde el soporte Drivers and Utilities (Controladores y utilidades)**

**NOTA:** Dependiendo del equipo Dell que haya comprado, es posible que no disponga de los diagnósticos Dell de 32 bits adicionales ampliados del soporte *Drivers and Utilities* (Controladores y utilidades) a los que se hace referencia en esta sección.

- **1** Introduzca el soporte *Drivers and Utilities* (Controladores y utilidades).
- **2** Apague y reinicie el equipo.
- **3** Cuando aparezca el logotipo DELL, pulse <F12> inmediatamente.

**AVISO:** Si se mantiene pulsada una tecla durante un periodo demasiado largo, puede producirse un error en el teclado. Para evitar un posible error de teclado, pulse y suelte <F12> a intervalos regulares hasta que aparezca Boot Device Menu (Menú de dispositivos de inicio).

**4** En el menú del dispositivo de inicio,utilice las teclas de las flechas arriba y abajo para seleccionar **CD/DVD/CD-RW** y pulse <Entrar>.

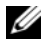

**NOTA:** La función de inicio rápido cambia la secuencia de inicio únicamente para el inicio actual. En el reinicio, el equipo utilizará la secuencia de inicio especificada en el programa de configuración del sistema.

- **5** Seleccione la opción **Boot from CD-ROM** (Iniciar desde CD-ROM) del menú que aparezca y pulse <Entrar>.
- **6** Escriba 1 para iniciar el menú **Drivers and Utilities** (Controladores y utilidades) y pulse <Entrar>.
- **7** Seleccione **Run the 32 Bit Dell Diagnostics** (Ejecutar los Diagnósticos Dell de 32 bits) de la lista numerada. Si se muestran varias versiones, seleccione la apropiada para su equipo.
- **8** Cuando aparezca el **Main Menu** (Menú principal) de Dell Diagnostics (Diagnósticos Dell) seleccione la prueba que desea ejecutar.

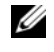

**NOTA:** Anote los códigos de error y las descripciones de los problemas exactamente como aparecen y siga las instrucciones que se muestran en la pantalla.

- **9** Una vez que hayan concluido todas las pruebas, cierre la ventana de pruebas para volver al **Main Menu** (Menú principal) de Dell Diagnostics (Diagnósticos Dell).
- **10** Extraiga el soporte *Drivers and Utilities* (Controladores y utilidades) y cierre la ventana del **Main Menu** (Menú principal) para salir de los diagnósticos. Reinicie el equipo.

#### **Menú principal de Dell Diagnostics (Diagnósticos Dell)**

Cuando se haya cargado Dell Diagnostics (Diagnósticos Dell) y se muestre la ventana **Main Menu** (Menú principal), haga clic en el botón correspondiente a la opción que desee.

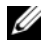

**NOTA:** Se recomienda seleccionar Test System (Probar sistema) para probar el equipo en su totalidad.

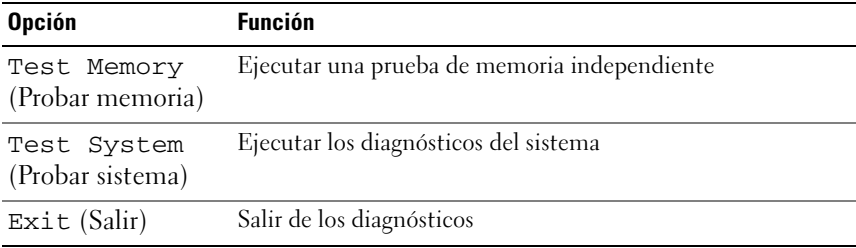

Tras seleccionar la opción Test System (Probar sistema) en el menú principal, aparecerá el siguiente menú.

**NOTA:** Se recomienda seleccionar Extended Test (Prueba extendida) en el menú de abajo para probar de manera más exhaustiva los dispositivos del equipo.

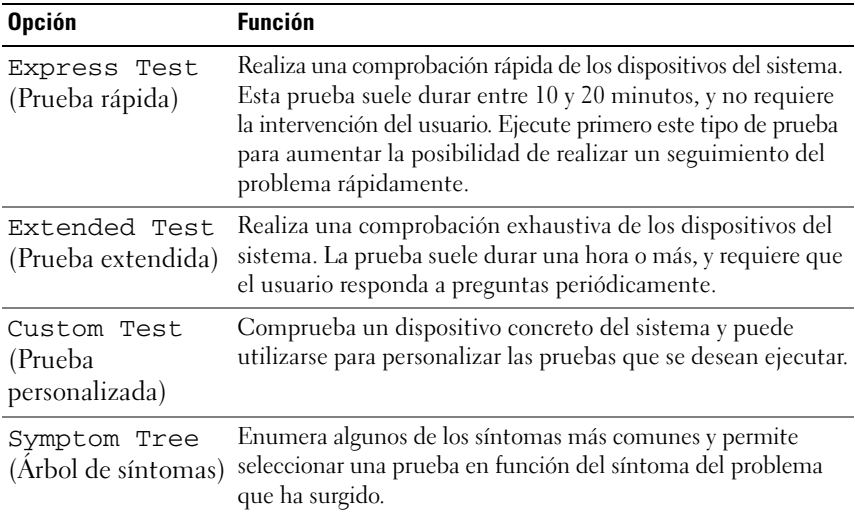

Si se detecta algún problema durante una prueba, aparece un mensaje con el código de error y una descripción del problema. Anote el código de error y la descripción del problema exactamente como aparecen y siga las instrucciones de la pantalla. Si no puede resolver el problema, póngase en contacto con Dell (consulte ["Cómo](#page-58-1)  [ponerse en contacto con Dell" en la página 59\)](#page-58-1).

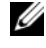

**NOTA:** La etiqueta de servicio del equipo se encuentra en la parte superior de cada pantalla de prueba. Cuando se ponga en contacto con Dell, tenga a mano la etiqueta de servicio.

Las fichas siguientes contienen información adicional sobre las pruebas ejecutadas mediante las opciones **Custom Test** (Prueba personalizada) y **Symptom Tree** (Árbol de síntomas).

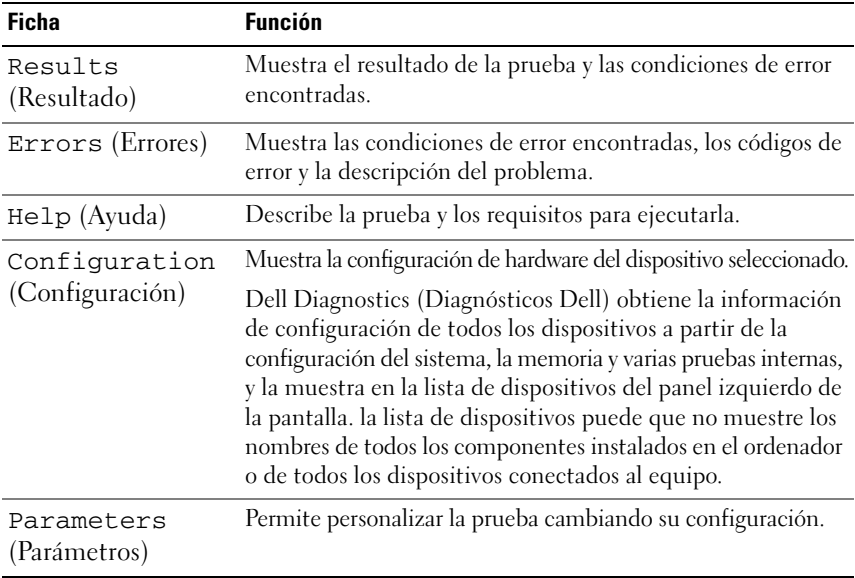

## <span id="page-37-2"></span><span id="page-37-0"></span>**Dell Support Center**

El centro de asistencia de Dell le ayudará a encontrar el servicio, asistencia e información específica del sistema que necesite. Para obtener más información sobre el centro de asistencia, haga clic en la ficha **Services** (Servicios) de **support.dell.com**.

Haga clic en el icono  $\geq 0$  de la barra de tareas para ejecutar la aplicación. La página de inicio proporciona vínculos para acceder a:

- Autoayuda (solución de problemas, seguridad, rendimiento del sistema, red/Internet, copias de seguridad/recuperación y Windows Vista)
- Alertas (alertas de asistencia técnica relativas a su equipo)
- Asistencia de Dell (asistencia técnica con DellConnect™, servicio de atención al cliente, formación y tutoriales, cómo obtener ayuda de Dell al llamar por teléfono y la exploración en línea con PC Check Up)
- Acerca de su sistema (documentación del sistema, información sobre la garantía, información del sistema, actualizaciones y accesorios)

La parte superior de la página de inicio del centro de asistencia Dell Support Center muestra el número de modelo de su sistema junto con la etiqueta de servicio y el código de servicio rápido.

Para obtener más información sobre el centro de asistencia de Dell, consulte la Guía tecnológica de Dell. Se encuentra disponible en la Ayuda y soporte técnico de Windows (**Inicio**→ **Ayuda y soporte técnico**) y en el sitio Web de Dell Support.

### <span id="page-37-3"></span><span id="page-37-1"></span>**Problemas con la unidad**

#### **PRECAUCIÓN: Antes de comenzar cualquiera de los procedimientos de esta sección, siga las instrucciones de seguridad que se entregan con el equipo.**

Rellene la ["Lista de verificación de diagnósticos" en la página 58](#page-57-0) a medida que realice estas comprobaciones.

#### **ASEGÚRESE D E QUE MICROSOFT® WINDOWS® RECONOCE L A UNIDAD**

• Haga clic en **Iniciar** → **Equipo**.

Si la unidad no está en la lista, realice una exploración completa con el software antivirus para comprobar si hay virus y eliminarlos. A veces los virus pueden impedir que Windows reconozca la unidad.

#### **PRUFRE LA UNIDAD**

- Introduzca otro CD, DVD o BD para descartar la posibilidad de que la unidad original sea defectuosa.
- Inserte un soporte de inicio y reinicie el equipo.

**LIMPIE L A UNIDAD O E L DISCO:** Consulte la *Guía tecnológica de Dell*.

#### **REVISE LAS CONEXIONES DE CABLES**

**COMPRUEBE SI HAY INCOMPATIBILIDADES CON EL HARDWARE:** Consulte la *Guía tecnológica de Dell* para obtener instrucciones sobre la solución de problemas de software y hardware.

**EJECUTE LOS DELL DIAGNOSTICS (DIAGNÓSTICOS DELL):** Consulte ["Diagnósticos](#page-32-2)  [de autoevaluación previa al inicio \(PSA\) y diagnósticos Dell de 32 bits" en la](#page-32-2)  [página 33.](#page-32-2)

#### <span id="page-38-2"></span><span id="page-38-0"></span>**Problemas con la unidad de disco duro**

**DEJE QUE E L ORDENADOR S E ENFRÍE ANTES D E ENCENDERLO:** Una unidad de disco duro recalentada puede impedir el inicio del sistema operativo. Deje que el ordenador vuelva a adoptar la temperatura ambiente antes de encenderlo.

#### **EJECUTE UNA COMPROBACIÓN DE DISCO**

- **1** Haga clic en **Iniciar**  $\rightarrow$  **Equipo.**
- **2** Haga clic con el botón derecho del ratón en **Disco local (C:)**.
- **3** Haga clic en **Propiedades**→ **Herramientas**→ **Comprobar ahora**.
	- **NOTA:** Es posible que aparezca la ventana **Control de cuentas de usuario**. Si es usted un administrador del equipo, haga clic en **Continuar**; en caso contrario, póngase en contacto con su administrador para continuar con la acción que desee.
- **4** Haga clic para marcar la opción **Examinar e intentar recuperar los sectores defectuosos** y, a continuación, haga clic en **Inicio**.

### <span id="page-38-1"></span>**Mensajes de error**

Rellene la ["Lista de verificación de diagnósticos" en la página 58](#page-57-0) a medida que realice estas comprobaciones.

#### <span id="page-38-3"></span>**PRECAUCIÓN: Antes de comenzar cualquiera de los procedimientos de esta sección, siga las instrucciones de seguridad que se entregan con el equipo.**

Si el mensaje que aparece no figura en la lista siguiente, consulte la documentación del sistema operativo o la del programa que se estaba ejecutando cuando apareció el mensaje.

**AUXILIARY DEVICE FAILURE (FALLO DE DISPOSITIVO AUXILIAR):** La superficie táctil o el ratón externo pueden estar defectuosos. Si el ratón es externo, compruebe la conexión del cable. Si el problema persiste, póngase en contacto con Dell (consulte ["Cómo ponerse en contacto con Dell" en la página 59\)](#page-58-1).

**BA D COMMAND O R FILE NAME (COMANDO O NOMBRE D E ARCHIVO ERRÓNEO):**  Asegúrese de que ha escrito el comando correctamente, ha colocado los espacios en la posición correcta y ha utilizado el nombre de trayectoria correcto.

**CACHE DISABLED DUE T O FAILURE (CACHÉ DESACTIVADA DEBIDO A FALLO):** Error de la memoria caché primaria interna del microprocesador. Póngase en contacto con Dell (consulte ["Cómo ponerse en contacto con Dell" en la página 59](#page-58-1)).

**CD DRIVE CONTROLLER FAILURE (FALLO D E L A CONTROLADORA D E L A UNIDAD D E CD):** La unidad de CD no responde a los comandos del equipo (consulte ["Problemas con la unidad" en la página 38\)](#page-37-1).

**DATA ERROR (ERROR DE DATOS):** La unidad de disco duro no puede leer los datos (consulte ["Problemas con la unidad" en la página 38\)](#page-37-1).

**DECREASING AVAILABLE MEMORY (LA MEMORIA DISPONIBLE DISMINUYE):** Uno o más módulos de memoria pueden ser defectuosos o estar asentados incorrectamente. Vuelva a instalar los módulos de memoria y, si es necesario, cámbielos (consulte el *Manual de servicio* para ver instrucciones sobre el cambio de los módulos de memoria).

**DISK C: FAILED INITIALIZATION (DISCO C: LA INICIALIZACIÓN HA FALLADO): Falló** el inicio de la unidad de disco duro. Ejecute las pruebas de disco duro en Dell Diagnostics (Diagnósticos Dell) (consulte ["Diagnósticos de autoevaluación previa](#page-32-2)  [al inicio \(PSA\) y diagnósticos Dell de 32 bits" en la página 33\)](#page-32-2).

**DRIVE NOT READY (LA UNIDAD NO ESTÁ LISTA):** Para que se lleve a cabo la operación, es necesario que haya una unidad de disco duro en el compartimento antes de que pueda continuar. Instale una unidad de disco duro en el compartimento de la unidad de disco duro.

**EXTENDED MEMORY SIZE HAS CHANGED (HA CAMBIADO E L TAMAÑO D E L A MEMORIA EXTENDIDA):** La cantidad de memoria registrada en NVRAM no coincide con la memoria instalada en el equipo. Reinicie el equipo. Si vuelve a aparecer el error, póngase en contacto con Dell.

**TH E FILE BEING COPIED I S TOO LARGE FOR THE DESTINATION DRIVE (EL ARCHIVO QUE S E ESTÁ COPIANDO E S DEMASIADO GRANDE PARA L A UNIDAD D E DESTINO):**  El archivo que está intentando copiar es demasiado grande y no cabe en el disco, o el disco está lleno. Pruebe a copiar el archivo en otro disco o en un disco con mayor capacidad.

**A FILENAME CANNOT CONTAIN ANY OF THE FOLLOWING CHARACTERS (UN NOMBRE D E ARCHIVO N O PUEDE CONTENER NINGUNO D E LOS CARACTERES SIGUIENTES): \ / : \* ? " < > |:** No utilice estos caracteres en los nombres de archivo.

**GATE A20 FAILURE (FALLO DE LA PUERTA DE ACCESO A20):** Puede que uno de los módulos de memoria esté suelto. Vuelva a instalar los módulos de memoria y, si es necesario, reemplácelos.

**GENERAL FAILURE (ERROR GENERAL ):** El sistema operativo no puede ejecutar el comando. Este mensaje suele aparecer acompañado de información específica, por ejemplo, Printer out of paper (Impresora sin papel)**.** Haga lo que proceda.

**HARD-DISK DRIVE CONFIGURATION ERROR (ERROR D E CONFIGURACIÓN D E L A UNIDAD DE DISCO DURO):** El equipo no puede identificar el tipo de unidad. Apague el equipo, extraiga la unidad de disco duro e inicie el ordenador desde un CD. Después apague el equipo, vuelva a instalar la unidad de disco duro y reinícielo. Ejecute las pruebas de disco duro en Dell Diagnostics (Diagnósticos Dell) (consulte ["Diagnósticos de autoevaluación previa al inicio \(PSA\) y diagnósticos Dell de](#page-32-2)  [32 bits" en la página 33](#page-32-2)).

**HARD-DISK DRIVE CONTROLLER FAILURE 0 (FALLO D E L A CONTROLADORA D E L A UNIDAD D E DISCO DURO 0):** La unidad de disco duro no responde a los comandos del equipo. Apague el equipo, extraiga la unidad de disco duro e inicie el equipo desde un CD. Después apague el ordenador, vuelva a instalar la unidad de disco duro y reinícielo. Si el problema persiste, utilice otra unidad. Ejecute las pruebas de disco duro en Dell Diagnostics (Diagnósticos Dell) (consulte ["Diagnósticos de](#page-32-2)  [autoevaluación previa al inicio \(PSA\) y diagnósticos Dell de 32 bits" en la](#page-32-2)  [página 33\)](#page-32-2).

**HARD-DISK DRIVE FAILURE (ERROR DE LA UNIDAD DE DISCO DURO): La unidad** de disco duro no responde a los comandos del equipo. Apague el equipo, extraiga la unidad de disco duro e inicie el equipo desde un CD. Después apague el ordenador, vuelva a instalar la unidad de disco duro y reinícielo. Si el problema persiste, utilice otra unidad. Ejecute las pruebas de disco duro en Dell Diagnostics (Diagnósticos Dell) (consulte ["Diagnósticos de autoevaluación previa al inicio](#page-32-2)  [\(PSA\) y diagnósticos Dell de 32 bits" en la página 33](#page-32-2)).

**HARD-DISK DRIVE READ FAILURE (ERROR D E LECTURA D E L A UNIDAD D E DISCO DURO):** La unidad de disco duro puede estar defectuosa. Apague el equipo, extraiga la unidad de disco duro e inicie el equipo desde un CD. Después apague el ordenador, vuelva a instalar la unidad de disco duro y reinícielo. Si el problema persiste, utilice otra unidad. Ejecute las pruebas de disco duro en Dell Diagnostics (Diagnósticos Dell) (consulte ["Diagnósticos de autoevaluación previa al inicio](#page-32-2)  [\(PSA\) y diagnósticos Dell de 32 bits" en la página 33](#page-32-2)).

**INSERT BOOTABLE MEDIA (INSERTE UN MEDIO DE ARRANQUE):** El sistema operativo está tratando de iniciarse con un soporte que no es de inicio, como un CD. Insert bootable media (Inserte un medio de arranque).

**INVALID CONFIGURATION INFORMATION-PLEASE RUN SYSTEM SETUP PROGRAM (INFORMACIÓN D E CONFIGURACIÓN N O VÁLIDA; EJECUTE E L PROGRAMA D E CONFIGURACIÓN DEL SISTEMA):** La información de configuración del sistema no coincide con la configuración de hardware. Es más probable que el mensaje aparezca tras instalar un módulo de memoria. Corrija las opciones apropiadas del programa de configuración del sistema.

**KEYBOARD CLOCK LINE FAILURE (FALLO D E L A LÍNEA D E RELOJ DEL TECLADO):**  Para teclados externos, compruebe la conexión del cable. Ejecute las pruebas del Controlador del teclado en los Dell Diagnostics (Diagnósticos Dell) (consulte ["Diagnósticos de autoevaluación previa al inicio \(PSA\) y diagnósticos Dell de](#page-32-2)  [32 bits" en la página 33](#page-32-2)).

**KEYBOARD CONTROLLER FAILURE (FALLO D E L A CONTROLADORA DEL TECLADO):** Para teclados externos, compruebe la conexión del cable. Reinicie el equipo y evite tocar el teclado o el ratón durante la rutina de inicio. Ejecute las pruebas del Controlador del teclado en los Dell Diagnostics (Diagnósticos Dell) (consulte ["Diagnósticos de autoevaluación previa al inicio \(PSA\) y diagnósticos Dell de](#page-32-2)  [32 bits" en la página 33](#page-32-2)).

**KEYBOARD DATA LINE FAILURE (FALLO DE L A LÍNEA D E DATOS DEL TECLADO):** Para teclados externos, compruebe la conexión del cable. Ejecute las pruebas del Controlador del teclado en los Dell Diagnostics (Diagnósticos Dell) (consulte ["Diagnósticos de autoevaluación previa al inicio \(PSA\) y diagnósticos Dell de](#page-32-2)  [32 bits" en la página 33](#page-32-2)).

**KEYBOARD STUCK KEY FAILURE (FALLO DE TECLA BLOQUEADA DEL TECLADO):** Para teclados externos, compruebe la conexión del cable. Reinicie el equipo y evite tocar el teclado o las teclas durante la rutina de inicio. Ejecute las pruebas de Tecla bloqueada en los Dell Diagnostics (Diagnósticos Dell) (consulte ["Diagnósticos de autoevaluación previa al inicio \(PSA\) y diagnósticos Dell de](#page-32-2)  [32 bits" en la página 33](#page-32-2)).

**LICENSED CONTENT IS NOT ACCESSIBLE IN MEDIADIRECT (NO SE PUEDE ACCEDER) A L CONTENIDO BAJO LICENCIA D E MEDIADIRECT):** Dell MediaDirect™ no puede comprobar las restricciones de la Gestión de derechos digitales (DRM por sus siglas en inglés) en el archivo, por lo que el archivo no puede reproducirse.

**MEMORY ADDRESS LINE FAILURE AT ADDRESS, READ VALUE EXPECTING VALUE (ERROR EN LÍNEA DE LA DIRECCIÓN DE LA MEMORIA, EL VALOR DE LECTURA ESPERA UN VALOR):**  Puede que haya un módulo de memoria dañado o insertado incorrectamente. Vuelva a instalar los módulos de memoria y, si es necesario, reemplácelos.

**MEMORY ALLOCATION ERROR (ERROR DE ASIGNACIÓN DE MEMORIA):** El software que intenta ejecutar está en conflicto con el sistema operativo, con otro programa de aplicación o con una utilidad. Apague el equipo, espere 30 segundos y reinícielo. Intente ejecutar el programa nuevamente. Si sigue apareciendo el mensaje de error, consulte la documentación del software.

**MEMORY DATA LINE FAILURE AT ADDRESS, READ VALUE EXPECTING VALUE (FALLO DE LÍNEA D E DIRECCIÓN DE MEMORIA EN DIRECCIÓN, LEÍDO VALOR ESPERANDO VALOR):**  Puede que haya un módulo de memoria dañado o insertado incorrectamente. Vuelva a instalar los módulos de memoria y, si es necesario, reemplácelos.

**MEMORY DOUBLE WORD LOGIC FAILURE A T ADDRESS, READ VALUE EXPECTING VALUE (FALLO DE LA LÓGICA DE DOBLE PALABRA DE MEMORIA, EL VALOR DE LECTURA ESPERA U N VALOR):** Puede que haya un módulo de memoria dañado o insertado incorrectamente. Vuelva a instalar los módulos de memoria y, si es necesario, reemplácelos.

**MEMORY ODD/ EVEN LOGIC FAILURE A T ADDRESS, READ VALUEEXPECTING VALUE (FALLA D E LÓGICA PAR/IMPAR D E MEMORIA E N DIRECCIÓN, S E LEYÓ VALOR ESPERANDO VALOR):** Puede que haya un módulo de memoria dañado o insertado incorrectamente. Vuelva a instalar los módulos de memoria y, si es necesario, reemplácelos.

**MEMORY WRITE/READ FAILURE AT ADDRESS, READ VALUE EXPECTING VALUE (FALLO D E LECTURA/ ESCRITURA D E MEMORIA E N L A DIRECCIÓN, E L VALOR D E LECTURA ESPERA VALOR):** Puede que haya un módulo de memoria dañado o insertado incorrectamente. Vuelva a instalar los módulos de memoria y, si es necesario, reemplácelos.

**NO BOOT DEVICE AVAILABLE (NO HAY NINGÚN DISPOSITIVO D E INICIALIZACIÓN DISPONIBLE ):** El equipo no puede encontrar la unidad de disco duro. Si el dispositivo de inicio es la unidad de disco duro, asegúrese de que la unidad está instalada, insertada correctamente y dividida en particiones como dispositivo de inicio.

**NO BOOT SECTOR O N HARD DRIVE (NO HAY U N SECTOR D E INICIALIZACIÓN E N L A UNIDAD DE DISCO DURO):** El sistema operativo puede estar dañado. Póngase en contacto con Dell (consulte ["Cómo ponerse en contacto con Dell" en la](#page-58-1)  [página 59\)](#page-58-1).

**NO TIMER TICK INTERRUPT (NO HAY INTERRUPCIÓN D E TIC D E TEMPORIZADOR):**  Un chip de la placa base puede estar defectuoso. Ejecute las pruebas de Ajustes del sistema en los Dell Diagnostics (Diagnósticos Dell) (consulte ["Diagnósticos](#page-32-2)  [de autoevaluación previa al inicio \(PSA\) y diagnósticos Dell de 32 bits" en la](#page-32-2)  [página 33\)](#page-32-2).

**NO T ENOUGH MEMORY O R RESOURCES. EXIT SOME PROGRAMS AND TRY AGAIN (NO HAY RECURSOS O MEMORIA SUFICIENTES. SALGA D E ALGUNOS PROGRAMAS E INTÉNTELO D E NUEVO):** Tiene demasiados programas abiertos. Cierre todas las ventanas y abra el programa que desee utilizar.

**OPERATING SYSTEM NOT FOUND (NO S E ENCUENTRA E L SISTEMA OPERATIVO):**  Reinstale la unidad de disco duro. Si el problema persiste, póngase en contacto con Dell (consulte ["Cómo ponerse en contacto con Dell" en la página 59](#page-58-1)).

**OPTIONAL ROM BAD CHECKSUM (SUMA DE COMPROBACIÓN DE ROM OPCIONAL E N MAL ESTADO):** La ROM opcional ha fallado. Póngase en contacto con Dell (consulte ["Cómo ponerse en contacto con Dell" en la página 59\)](#page-58-1).

**A REQUIRED .DLL FILE WAS NOT FOUND (NO S E ENCONTRÓ E L ARCHIVO .DLL REQUERIDO):** Falta un archivo fundamental en el programa que intenta abrir. Quite el programa y vuelva a instalarlo.

- **1** Haga clic en **Iniciar**  $\mathbf{P} \rightarrow \mathbf{P}$  **Panel de control.**
- **2** En **Programas**, haga clic en **Desinstalar un programa**.
- **3** Seleccione el programa que desea quitar.
- **4** Haga clic en **Desinstalar** y siga las instrucciones que aparecen en la pantalla.
- **5** Consulte en la documentación del programa las instrucciones de instalación.

**SECTOR NOT FOUND (NO SE ENCUENTRA SECTOR):** El sistema operativo no puede encontrar un sector de la unidad de disco duro. Probablemente la unidad de disco duro tenga una tabla de asignación de archivos (FAT) o un sector dañado. Ejecute la utilidad de comprobación de errores de Windows para comprobar la estructura de archivos de la unidad de disco duro. Consulte la Ayuda y soporte técnico de Windows para obtener instrucciones (haga clic en **Iniciar → Ayuda y soporte técnico**). Si hay un gran número de sectores defectuosos, haga una copia de seguridad de los datos (si es posible) y después vuelva a formatear la unidad de disco duro.

**SEEK ERROR (ERROR DE BÚSQUEDA):** El sistema operativo no puede encontrar una pista específica en la unidad de disco duro.

**SHUTDOWN FAILURE (ERROR DE APAGADO):** Un chip de la placa base puede estar defectuoso. Ejecute las pruebas de Ajustes del sistema en los Dell Diagnostics (Diagnósticos Dell) (consulte ["Diagnósticos de autoevaluación previa al inicio](#page-32-2)  [\(PSA\) y diagnósticos Dell de 32 bits" en la página 33\)](#page-32-2).

#### **TIME-OF-DAY CLOCK LOST POWER (EL RELOJ DE HORA PERDIÓ LA ALIMENTACIÓN):**

Los valores de configuración del sistema están dañados. Conecte el equipo a una toma de alimentación eléctrica para cargar la batería. Si el problema continúa, trate de restaurar los datos entrando en el programa de configuración del sistema y saliendo inmediatamente. Si el mensaje vuelve a aparecer, póngase en contacto con Dell (consulte ["Cómo ponerse en contacto con Dell" en la página 59\)](#page-58-1).

**TIME-O F -DAY CLOCK STOPPED (SE H A DETENIDO E L RELOJ D E L A HORA DEL DÍA):**  Puede que haya que recargar la batería de reserva que resguarda los valores de configuración del sistema. Conecte el equipo a una toma de alimentación eléctrica para cargar la batería. Si el problema persiste, póngase en contacto con Dell (consulte ["Cómo ponerse en contacto con Dell" en la página 59\)](#page-58-1).

**TIME-O F -DAY NOT SET -PLEASE RUN THE SYSTEM SETUP PROGRAM (LA HORA N O ESTÁ ESTABLECIDA; EJECUTE E L PROGRAMA D E CONFIGURACIÓN DEL SISTEMA):**  La hora o la fecha en la información de configuración del sistema no coinciden con el reloj del sistema. Corrija los valores de las opciones **Fecha** y **Hora**.

**TIMER CHIP COUNTER 2 FAILED (FALLÓ EL CONTADOR 2 DEL CHIP DEL TEMPORIZADOR):**  Un chip de la placa base puede estar defectuoso. Ejecute las pruebas de Ajustes del sistema en los Dell Diagnostics (Diagnósticos Dell) (consulte ["Diagnósticos](#page-32-2)  [de autoevaluación previa al inicio \(PSA\) y diagnósticos Dell de 32 bits" en la](#page-32-2)  [página 33\)](#page-32-2).

**UNEXPECTED INTERRUPT IN PROTECTED MODE (INTERRUPCIÓN INESPERADA EN MODO PROTEGIDO):** La controladora del teclado puede ser defectuosa o el módulo de memoria puede estar suelto. Ejecute las pruebas de la Memoria del sistema y del Controlador del teclado en los Dell Diagnostics (Diagnósticos Dell) (consulte ["Diagnósticos de autoevaluación previa al inicio \(PSA\) y diagnósticos Dell de](#page-32-2)  [32 bits" en la página 33](#page-32-2)).

**X:\ I S NOT ACCESSIBLE. TH E DEVICE I S NOT READY (NO S E PUEDE ACCEDER A X:\. EL DISPOSITIVO NO ESTÁ LISTO):** Inserte un disco en la unidad e inténtelo de nuevo.

**WARNING: BATTERY I S CRITICALLY LOW (ADVERTENCIA: LA CARGA D E L A BATERÍA ESTÁ MUY BAJA):** La batería se está agotando. Cambie la batería o conecte el equipo a una toma eléctrica. En caso contrario, active el modo de hibernación o apague el equipo.

### <span id="page-44-1"></span><span id="page-44-0"></span>**Bloqueos y problemas con el software**

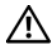

**PRECAUCIÓN: Antes de comenzar cualquiera de los procedimientos de esta sección, siga las instrucciones de seguridad que se entregan con el equipo.**

#### <span id="page-45-7"></span><span id="page-45-0"></span>**El equipo no se enciende**

**COMPRUEBE EL ADAPTADOR DE CA:** Asegúrese de que el adaptador de CA esté bien conectado al ordenador y a la toma de alimentación eléctrica.

#### <span id="page-45-6"></span><span id="page-45-1"></span>**El equipo no responde**

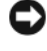

**AVISO:** Si no puede completar el proceso de cierre del sistema operativo, es posible que se pierdan datos.

**APAGUE EL EQUIPO:** Si el equipo no responde cuando se pulsa una tecla o se mueve el ratón, mantenga presionado el botón de encendido entre ocho y diez segundos hasta que se apague y, a continuación, reinícielo.

#### <span id="page-45-2"></span>**Un programa no responde o se bloquea repetidamente**

#### **CIERRE E L PROGRAMA**

- <span id="page-45-8"></span>**1** Pulse <Ctrl><Mayús><Esc> simultáneamente.
- **2** Haga clic en la ficha **Aplicaciones** y seleccione el programa que haya dejado de responder.
- **3** Haga clic en **Finalizar tarea**.

**NOTA:** Se puede ejecutar el programa chkdsk al reiniciar el equipo. Siga las instrucciones que aparecen en pantalla.

**COMPRUEBE L A DOCUMENTACIÓN DEL SOFTWARE :** Si es necesario, desinstale y vuelva a instalar el programa. Normalmente el software incluye instrucciones de instalación en su documentación o en un DVD.

#### <span id="page-45-5"></span><span id="page-45-3"></span>**Se ha diseñado un programa para un sistema operativo anterior de Microsoft® Windows®**

**EJECUTE EL ASISTENTE PARA COMPATIBILIDAD DE PROGRAMAS:** La compatibilidad de programas es un modo de Windows que le permite ejecutar programas escritos en versiones anteriores del sistema operativo. Para obtener más información, busque la palabra clave *asistente para la compatibilidad de programas* en el Centro de ayuda y soporte técnico de Windows.

#### <span id="page-45-9"></span><span id="page-45-4"></span>**Aparece una pantalla azul fija**

**APAGUE E L EQUIPO:** Si el equipo no responde cuando se pulsa una tecla o se mueve el ratón, mantenga presionado el botón de encendido entre ocho y diez segundos hasta que se apague y, a continuación, reinícielo.

### <span id="page-46-0"></span>**Problemas con la memoria**

Rellene la ["Lista de verificación de diagnósticos" en la página 58](#page-57-0) a medida que realice estas comprobaciones.

#### **PRECAUCIÓN: Antes de comenzar cualquiera de los procedimientos de esta sección, siga las instrucciones de seguridad que se entregan con el equipo.**

#### **APARECE U N MENSAJE D E MEMORIA INSUFICIENTE**

- Guarde y cierre todos los archivos que estén abiertos y salga de los programas activos que no esté utilizando para ver si se soluciona el problema.
- Consulte la documentación del software para conocer los requisitos de memoria mínimos. Si es necesario, instale memoria adicional.
- Vuelva a colocar los módulos de memoria para asegurarse de que el ordenador se comunica de manera satisfactoria con la memoria.
- Ejecute Dell Diagnostics (Diagnósticos Dell) (consulte ["Diagnósticos de](#page-32-2)  [autoevaluación previa al inicio \(PSA\) y diagnósticos Dell de 32 bits" en la](#page-32-2)  [página 33\)](#page-32-2).

#### **SE PRODUCEN OTROS PROBLEMAS CON L A MEMORIA**

- Vuelva a colocar los módulos de memoria para asegurarse de que el ordenador se comunica de manera satisfactoria con la memoria.
- Siga las pautas de instalación de memoria.
- <span id="page-46-2"></span>• Ejecute Dell Diagnostics (Diagnósticos Dell) (consulte ["Diagnósticos de](#page-32-2)  [autoevaluación previa al inicio \(PSA\) y diagnósticos Dell de 32 bits" en la](#page-32-2)  [página 33\)](#page-32-2).

### <span id="page-46-1"></span>**Problemas de alimentación**

Rellene la ["Lista de verificación de diagnósticos" en la página 58](#page-57-0) a medida que realice estas comprobaciones.

#### **PRECAUCIÓN: Antes de comenzar cualquiera de los procedimientos de esta sección, siga las instrucciones de seguridad que se entregan con el equipo.**

**COMPRUEBE EL INDICADOR DE ALIMENTACIÓN:** Si el indicador de alimentación está encendido o parpadea, significa que el equipo recibe alimentación. Si el indicador de alimentación parpadea, el equipo está en modo de espera. Pulse el botón de alimentación para salir del estado de reposo. Si el indicador luminoso está apagado, pulse el botón de alimentación para encender el ordenador.

**CARGUE LA BATERÍA:** Puede que la carga de batería se haya agotado.

- **1** Vuelva a instalar la batería.
- **2** Utilice el adaptador de CA para conectar el equipo a una toma de alimentación eléctrica.
- **3** Encienda el equipo.

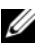

**NOTA:** El tiempo de funcionamiento de la batería (el tiempo que la batería puede mantener una carga) disminuye con el tiempo. En función de la frecuencia y las condiciones de uso de la batería, es posible que deba comprar una nueva batería durante la vida útil del equipo.

**COMPRUEBE EL INDICADOR DE ESTADO DE LA BATERÍA:** Si el indicador parpadea en color ámbar o muestra un color ámbar continuo, significa que la carga de la batería está baja o agotada. Conecte el equipo a una toma de alimentación eléctrica.

Si el indicador parpadea en colores verde y ámbar, significa que la batería está demasiado caliente para cargarla. Apague el equipo, desconéctelo de la toma de alimentación eléctrica y, a continuación, deje que la batería se enfríe a temperatura ambiente.

Si el indicador de estado de la batería parpadea rápidamente en color ámbar, puede que la batería esté defectuosa. Póngase en contacto con Dell (consulte ["Cómo ponerse en contacto con Dell" en la página 59](#page-58-1)).

**COMPRUEBE LA TEMPERATURA DE LA BATERÍA:** Si está por debajo de los 0 °C (32 °F), el equipo no se iniciará.

**PRUEBE LA TOMA ELÉCTRICA:** Asegúrese de que el enchufe eléctrico funciona; para ello, enchufe otro aparato, por ejemplo, una lámpara.

**COMPRUEBE EL ADAPTADOR DE CA:** Compruebe las conexiones de cable del adaptador de CA. Si el adaptador de CA tiene una luz, asegúrese de que esté encendida.

**CONECTE E L EQUIPO DIRECTAMENTE A UNA TOMA D E ALIMENTACIÓN ELÉCTRICA:**  No utilice dispositivos protectores de corriente, cajas de enchufes ni cables de prolongación para comprobar que el equipo se enciende.

**ELIMINE LAS POSIBLES INTERFERENCIAS:** Apague los ventiladores, luces fluorescentes, lámparas halógenas u otros aparatos cercanos.

**AJUSTE LAS PROPIEDADES DE LA ALIMENTACIÓN:** Consulte la Guía tecnológica de Dell para ver la configuración de administración de energía.

**VUELVA A COLOCAR LOS MÓDULOS DE MEMORIA:** Si el indicador de alimentación del equipo se enciende pero la pantalla continúa en blanco, vuelva a instalar los módulos de memoria.

### <span id="page-48-2"></span><span id="page-48-0"></span>**Solución de problemas de software y hardware en el sistema operativo Windows Vista®**

Si no se detecta un dispositivo durante la configuración del sistema operativo o se detecta pero está incorrectamente configurado, utilice la Ayuda y soporte técnico de Windows para resolver la incompatibilidad. Windows Vista es un nuevo sistema operativo, por lo que es posible que muchos dispositivos no tengan controladores o aplicaciones para él. Compruebe con el fabricante del hardware si existe más información sobre el dispositivo.

Para iniciar el Solucionador de problemas de hardware:

- **1** Haga clic en **Iniciar**  $\bigoplus$   $\rightarrow$  **Ayuda** y soporte técnico.
- **2** En la sección **Buscar una respuesta**, haga clic en **Resolución de problemas**.  $\Omega$

<span id="page-48-3"></span>Escriba localizador de problemas de hardware en el campo de búsqueda y pulse <Entrar>.

**3** En los resultados de la búsqueda seleccione la opción que mejor describa el problema y sigua el resto de pasos para solucionarlo.

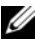

**NOTA:** Si no encuentra la respuesta en los temas categorizados en el Localizador de problemas, puede obtener ayuda en línea si escribe la pregunta en el campo Buscar ayuda en la parte superior de la ventana.

### <span id="page-48-1"></span>**Restauración del sistema operativo**

Puede restaurar su sistema operativo de la siguiente manera:

- Windows Vista® dispone de un centro de copias de seguridad y restauración que puede crear copias de seguridad de los archivos importantes del equipo, o incluso de todo el ordenador. Después, si lo necesita, podrá restaurar el sistema operativo o los archivos.
- La función Restaurar sistema de Microsoft Windows Vista devuelve su equipo a un estado operativo anterior sin que esto afecte a archivos de datos. Utilice esta función como primera solución para restaurar el sistema operativo y conservar los archivos de datos. Para obtener instrucciones, consulte ["Restaurar sistema de Windows Vista" en la página 50.](#page-49-0)

• Si con el equipo se le entregó el soporte del *sistema operativo,* puede utilizarlo para restaurarlo. Sin embargo, el soporte del *sistema operativo* elimina también todos los datos de la unidad de disco duro. *Sólo* debe utilizar el soporte si no ha podido solucionar el problema del sistema operativo con la función Restaurar sistema.

#### <span id="page-49-2"></span><span id="page-49-1"></span><span id="page-49-0"></span>**Restaurar sistema de Windows Vista**

El sistema operativo Windows Vista dispone de la función Restaurar sistema que permite regresar a un estado operativo anterior del equipo (sin que esto afecte a los archivos de datos) si los cambios efectuados en el hardware, software u otros parámetros del sistema han dejado el ordenador en un estado operativo no deseado. Consulte el Centro de ayuda y soporte técnico de Windows para obtener información sobre el uso de la función Restaurar sistema.

Para acceder al Centro de avuda y soporte técnico, haga clic en **Iniciar** <sup>→</sup>→ **Ayuda y soporte técnico**.

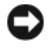

**AVISO:** Realice copias de seguridad de sus archivos de datos periódicamente. La función Restaurar sistema no supervisa ni recupera los archivos de datos.

**NOTA:** Los procedimientos descritos en este documento corresponden a la vista predeterminada de Windows, de modo que es posible que no sean de aplicación si configura el equipo Dell con la vista clásica de Windows.

#### **Creación de un punto de restauración**

Puede crear tanto automática como manualmente un punto de restauración desde el Centro de copias de seguridad y restauración de Windows Vista. Existen dos formas de llegar al Centro de copias de seguridad y restauración:

- **1** Haga clic en **Iniciar** <sup>→</sup>→ **Centro de bienvenida**. En la sección **Introducción a Windows**, haga clic en **Mostrar todos los 14 elementos...**→ **Centro de copias de seguridad y restauración**.
- **2** Haga clic en Iniciar  $\bigoplus$  → Todos los programas → Mantenimiento → Centro **de copias de seguridad y restauración**. En **Tareas**, haga clic en **Crear un punto de restauración o cambiar configuración**.

Para obtener más información,

- **1** Haga clic en **Iniciar** → **Ayuda y soporte técnico**.
- **2** Escriba Restaurar sistema en el campo de búsqueda y pulse <Entrar>.

#### <span id="page-50-0"></span>**Restauración del a un estado operativo anterior**

Si se produce un problema después de instalar un controlador de dispositivo, utilice la función Volver al controlador anterior para solucionarlo. Si esto no funciona, utilice Restaurar el sistema.

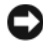

**AVISO:** Antes de restaurar el equipo a un estado operativo anterior, guarde y cierre todos los archivos abiertos y salga de todos los programas. No modifique, abra ni elimine ningún archivo ni programa hasta que la restauración del sistema haya finalizado.

- **1** Haga clic en **Iniciar**  $\rightarrow$  **P**anel de control→ Sistema y mantenimiento→ **Centro de copias de seguridad y restauración**.
- **2** En la lista de tareas, haga clic en **Reparar Windows usando Restaurar sistema**.
- **3** Haga clic en **Continuar** en el cuadro de diálogo **Control de cuentas de usuario** (UAC) solicitando permiso para ejecutar la aplicación.
- **4** Haga clic en **Siguiente** en la ventana **Restaurar sistema** para ver los puntos de restauración más recientes por orden cronológico.
- **5** Seleccione la casilla de verificación **Mostrar puntos de restauración más antiguos de 5 días** para ver la lista completa de puntos de restauración.
- **6** Seleccione un punto de restauración. Trate de restaurar desde el punto de restauración más cercano. Si con esto no se corrige el problema, inténtelo con el siguiente punto de restauración más antiguo hasta que se resuelva la situación. Será necesario volver a instalar cualquier software que se haya instalado después del punto de restauración seleccionado.
- **7** Haga clic en **Siguiente**→ **Finalizar**.
- **8** Cuando se le solicite, haga clic en **Sí**.
- **9** Una vez que Restaurar sistema termine de recoger datos, se reiniciará el equipo.
- **10** Cuando el ordenador se reinicie, haga clic en **Aceptar**.

Para cambiar el punto de restauración, puede repetir estos pasos usando un punto distinto o bien puede deshacer la restauración.

Si se encuentra con algún mensaje de error durante el proceso de restauración, siga las indicaciones de la pantalla para corregirlo.

#### **Cómo deshacer la última operación de Restaurar sistema**

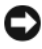

**AVISO:** Antes de deshacer la última restauración del sistema, guarde y cierre todos los archivos y programas abiertos. No modifique, abra ni elimine ningún archivo ni programa hasta que la restauración del sistema haya finalizado.

- **1** Haga clic en **Iniciar**  $\bigoplus$   $\rightarrow$  **Ayuda** y soporte técnico.
- **2** Escriba Restaurar sistema en el campo de búsqueda y pulse <Entrar>.
- **3** Seleccione **Deshacer la última restauración** y, a continuación, haga clic en **Siguiente**.

#### <span id="page-51-0"></span>**Configuración de la restauración del equipo a los valores predeterminados**

La opción Dell Factory Image Restore permite restaurar la unidad de disco duro a la configuración original de fábrica que tenía cuando lo pidió a Dell. Esta opción aparece en los equipos Dell en los que se instaló previamente Windows Vista® y no incluye los equipos comprados a través de la promoción Express Upgrade o equipos que se actualizaron a Windows Vista desde otra versión de Windows.

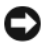

**AVISO:** Al restaurar el equipo a la configuración predeterminada de fábrica, se eliminarán todos los datos de la unidad C. Antes de llevar a cabo este procedimiento, haga una copia de seguridad de todos los archivos personales. Si no lo hace, perderá todos los datos.

- **1** Inicie el equipo. Para ello, haga clic **Iniciar** → → **Reiniciar**.
- **2** Cuando el equipo se reinicie, pulse <F8> hasta que aparezca el menú **Opciones de arranque avanzadas** en la pantalla.

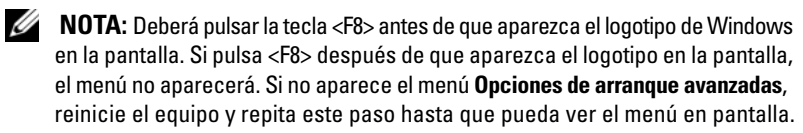

- **3** Pulse la <flecha abajo> para seleccionar **Reparar el equipo** en el menú y pulse <Entrar>.
- **4** Especifique la configuración de idioma que desee y haga clic en **Siguiente**.
- **5** Inicie sesión como usuario con derechos de administrador y haga clic en **Aceptar**.
- **6** Haga clic en **Dell Factory Image Restore**.
- **7** En la ventana **Dell Factory Image Restore**, haga clic en **Siguiente**.
- **8** Seleccione la casilla de verificación **Sí, reformatear la unidad de disco duro y restaurar el sistema al estado en que salió de fábrica**.
- **9** Haga clic en **Siguiente**. El equipo se restaurará a la configuración predeterminada de fábrica.
- **10** Cuando se haya realizado la operación de restauración, haga clic en **Finalizar** para reiniciar el equipo.

# <span id="page-52-0"></span>**Obtención de ayuda**

### <span id="page-52-1"></span>**Obtención de asistencia**

#### **PRECAUCIÓN: Si necesita quitar la cubierta del equipo, compruebe primero que están desenchufados los cables de alimentación del ordenador y del módem.**

En caso de que tenga algún problema con el equipo, puede llevar a cabo los pasos siguientes para diagnosticar el problema y solucionarlo:

- **1** Consulte ["Solución de problemas" en la página 33](#page-32-3) para obtener información y conocer los procedimientos correspondientes al problema del equipo.
- **2** Consulte ["Diagnósticos de autoevaluación previa al inicio \(PSA\) y diagnósticos](#page-32-4)  [Dell de 32 bits" en la página 33](#page-32-4) para obtener información sobre cómo ejecutar los Diagnósticos Dell.
- **3** Rellene la ["Lista de verificación de diagnósticos" en la página 58](#page-57-1).
- **4** Consulte la amplia gama de servicios en línea de Dell disponibles en su página web Dell Support (**support.dell.com**) para obtener ayuda sobre la instalación y los procedimientos de solución de problemas. Consulte ["Servicios en línea"](#page-53-2)  [en la página 54](#page-53-2) para obtener una lista más amplia de recursos de Dell Support en línea.
- **5** Si los pasos descritos anteriormente no han resuelto el problema, consulte ["Cómo ponerse en contacto con Dell" en la página 59](#page-58-0).

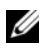

**NOTA:** Llame al servicio Dell Support desde un teléfono situado cerca del equipo para que puedan guiarle en los procedimientos necesarios.

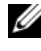

**NOTA:** Es posible que el sistema de código de servicio urgente de Dell no esté disponible en todos los países.

Cuando el sistema telefónico automatizado de Dell lo solicite, marque el código de servicio rápido para dirigir su llamada directamente al personal de servicio que corresponda.

Para obtener instrucciones sobre el uso del servicio de Dell Support, consulte ["Asistencia técnica y servicio al cliente" en la página 54.](#page-53-0)

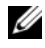

**NOTA:** Algunos de los siguientes servicios no están siempre disponibles en todas las áreas fuera del territorio continental de EE.UU. Llame al representante local de Dell para obtener información acerca de disponibilidad.

#### <span id="page-53-0"></span>**Asistencia técnica y servicio al cliente**

El servicio de asistencia de Dell está disponible para responder sus preguntas sobre hardware de Dell™. Nuestro personal de asistencia utiliza diagnósticos basados en los equipos para proporcionar respuestas rápidas y precisas.

Para ponerse en contacto con el servicio de asistencia de Dell, consulte ["Antes](#page-56-0)  [de llamar" en la página 57](#page-56-0) para obtener los datos de contacto en su zona o vaya a **support.dell.com**.

#### <span id="page-53-3"></span><span id="page-53-1"></span>**DellConnect**

DellConnect es una sencilla herramienta de acceso en línea que permite que el servicio de asistencia de Dell pueda acceder a su equipo a través de una conexión de banda ancha, diagnostique su problema y lo arregle bajo su supervisión. Puede acceder a DellConnect desde el centro de asistencia técnica de Dell (consulte ["Dell Support Center" en la página 38](#page-37-2)).

#### <span id="page-53-2"></span>**Servicios en línea**

Puede obtener más información sobre los productos y servicios de Dell en las páginas Web siguientes:

**www.dell.com www.dell.com/ap** (únicamente para países asiáticos y del Pacífico) **www.dell.com/jp** (únicamente para Japón) **www.euro.dell.com** (únicamente para Europa) **www.dell.com/la** (para países de Latinoamérica y del Caribe) **www.dell.ca** (únicamente para Canadá)

Puede acceder a Dell Support a través de las páginas Web y direcciones de correo electrónico siguientes:

• Páginas Web de Dell Support **support.dell.com support.jp.dell.com** (únicamente para Japón) **support.euro.dell.com** (únicamente para Europa)

- Direcciones de correo electrónico de Dell Support mobile\_support@us.dell.com support@us.dell.com la-techsupport@dell.com (sólo para países de Latinoamérica y del Caribe) apsupport $@dell.com$  (únicamente para países asiáticos y del Pacífico)
- Direcciones de correo electrónico de Marketing y Ventas de Dell apmarketing@dell.com (sólo para países asiáticos y del Pacífico) sales canada@dell.com (únicamente para Canadá)
- FTP (File Transfer Protocol, Protocolo de transferencia de archivos) anónimo **ftp.dell.com**

Inicie la sesión como usuario: anonymous y use su dirección de correo electrónico como su contraseña.

#### <span id="page-54-0"></span>**Servicio AutoTech**

El servicio de asistencia automatizada de Dell, AutoTech, proporciona respuestas grabadas a las preguntas más frecuentes formuladas por los clientes de Dell acerca de sus equipos portátiles y de sobremesa.

Cuando llame a AutoTech, utilice un teléfono de tonos para seleccionar los temas correspondientes a sus preguntas. Para obtener el número de teléfono de su región, consulte ["Cómo ponerse en contacto con Dell" en la página 59](#page-58-0).

#### <span id="page-54-1"></span>**Servicio automatizado para averiguar el estado de un pedido**

Para comprobar el estado de un pedido de cualquier producto Dell que haya solicitado, puede dirigirse a **support.dell.com** o llamar al servicio automatizado de estado de pedidos. Un contestador automático le pedirá los datos necesarios para buscar el pedido e informarle sobre su estado. Para obtener el número de teléfono de su región, consulte ["Cómo ponerse en contacto con Dell" en la](#page-58-0)  [página 59.](#page-58-0)

### <span id="page-55-0"></span>**Problemas con su pedido**

Si tiene algún problema con un pedido (por ejemplo, falta algún componente, hay componentes equivocados o la factura es incorrecta), póngase en contacto con el departamento de atención al cliente de Dell. Tenga a mano la factura o el albarán cuando haga la llamada. Para obtener el número de teléfono de su región, consulte ["Cómo ponerse en contacto con Dell" en la página 59](#page-58-0).

### <span id="page-55-1"></span>**Información sobre productos**

Si necesita información sobre otros productos de Dell disponibles o si desea hacer un pedido, visite el sitio Web de Dell en la dirección **www.dell.com**. Para saber el número de teléfono al que debe llamar o para hablar con un especialista en ventas, consulte ["Cómo ponerse en contacto con Dell" en la página 59.](#page-58-0)

### <span id="page-55-2"></span>**Devolución de artículos para su reparación en garantía o para la devolución de su importe**

Prepare todos los artículos que vaya a devolver, ya sea para su reparación bajo garantía o para que le devuelvan el importe, de la manera siguiente:

**1** Llame a Dell para obtener un número de autorización para devolución de material y anótelo de manera clara y destacada en el exterior de la caja.

Para obtener el número de teléfono de su región, consulte ["Cómo ponerse en](#page-58-0)  [contacto con Dell" en la página 59](#page-58-0).

- **2** Incluya una copia de la factura y una carta que describa la razón de la devolución.
- **3** Incluya una copia de la lista de verificación de diagnósticos (consulte ["Lista](#page-57-1)  [de verificación de diagnósticos" en la página 58\)](#page-57-1), indicando las pruebas que ha realizado y los mensajes de error que ha indicado la aplicación Diagnósticos Dell (consulte ["Diagnósticos de autoevaluación previa al inicio \(PSA\)](#page-32-4)  [y diagnósticos Dell de 32 bits" en la página 33](#page-32-4)).
- **4** Si la devolución es para obtener un crédito a cambio, incluya todos los accesorios correspondientes al artículo en devolución (cables de alimentación, disquetes de software, guías, etc.).
- **5** Embale el equipo que vaya a devolver en el embalaje original (o uno equivalente).

El usuario se responsabiliza de los gastos de envío. Asimismo, tiene la obligación de asegurar el producto devuelto y asumir el riesgo en caso de pérdida durante el envío a Dell. No se aceptará el envío de paquetes a portes debidos.

Cualquier devolución que no satisfaga los requisitos indicados no será aceptada por el departamento de recepción de Dell y le será devuelta.

### <span id="page-56-0"></span>**Antes de llamar**

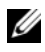

**NOTA:** Cuando llame, tenga a mano su código de servicio urgente. El código ayuda al sistema telefónico automatizado de asistencia Dell a transferir su llamada en forma más eficiente. Puede que también necesite la Etiqueta de servicio (situada en la parte inferior o posterior del equipo).

No olvide rellenar la Lista de verificación de diagnósticos (consulte ["Lista de](#page-57-1)  [verificación de diagnósticos" en la página](#page-57-1) 58). Si es posible, encienda el equipo antes de llamar a Dell para obtener asistencia y haga la llamada desde un teléfono situado cerca. Es posible que se le pida que escriba algunos comandos con el teclado, que proporcione información detallada durante las operaciones o que intente otros procedimientos para solucionar problemas que únicamente pueden realizarse con el equipo. Asegúrese de tener a mano la documentación del equipo.

**PRECAUCIÓN: Antes de trabajar en el interior del equipo, siga las instrucciones de seguridad que se entregan con el ordenador.**

#### <span id="page-57-1"></span><span id="page-57-0"></span>**Lista de verificación de diagnósticos**

Nombre:

Fecha:

Dirección:

Teléfono:

Etiqueta de servicio (código de barras en la parte inferior o posterior del ordenador):

Código de servicio urgente:

Número de autorización para devolución de material (si le fue proporcionado por un técnico de Dell Support):

Sistema operativo y versión:

Dispositivos:

Tarjetas de expansión:

¿Está el equipo conectado a una red? Sí No

Red, versión y adaptador de red:

Programas y versiones:

Consulte la documentación del sistema operativo para determinar el contenido de los archivos de inicio del sistema. Si el equipo está conectado a una impresora, imprima cada archivo. Si no, anote el contenido de cada uno antes de llamar a Dell.

Mensaje de error, código de sonido o código de diagnóstico:

Descripción del problema y procedimientos de solución de problemas que haya realizado:

### <span id="page-58-1"></span><span id="page-58-0"></span>**Cómo ponerse en contacto con Dell**

Los clientes de los Estados Unidos pueden llamar al 800-WWW-DELL (800-999-3355).

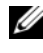

**NOTA:** Si no dispone de una conexión a Internet activa, puede encontrar información de contacto en la factura de compra, el albarán, la hoja técnica de *contacto con Dell* o el catálogo del producto de Dell.

Dell proporciona varias opciones de servicio y asistencia en línea o telefónica. Puesto que la disponibilidad varía en función del país y del producto, es posible que no pueda disponer de algunos servicios en su zona. Si desea ponerse en contacto con Dell para tratar de cuestiones relacionadas con ventas, asistencia técnica o servicio al cliente:

- **1** Vaya a **support.dell.com**.
- **2** Verifique su país o región en el menú desplegable **Choose A Country/Region** (Elija un país/una región) en la parte inferior de la página.
- **3** Haga clic en **Contact Us** (Contáctenos) en el lado izquierdo de la página.
- **4** Seleccione el enlace de servicio o asistencia apropiado de acuerdo con sus necesidades.
- **5** Elija el método para ponerse en contacto con Dell que le resulte más cómodo.

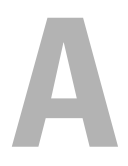

# <span id="page-60-0"></span>**Apéndice**

### <span id="page-60-1"></span>**Aviso de la FCC (sólo para EE.UU.)**

#### <span id="page-60-2"></span>**Clase B de la FCC**

Este equipo genera, utiliza y puede emitir energía por radiofrecuencia y, si no se instala y utiliza de acuerdo con el manual de instrucciones del fabricante, puede provocar interferencias en la recepción de radio y televisión. Este equipo se ha probado y cumple con los límites establecidos para los dispositivos digitales de clase B, de conformidad con lo dispuesto en la Sección 15 de la Normativa de la FCC.

Este dispositivo cumple con la Sección 15 de la Normativa de la FCC. El funcionamiento depende de las dos condiciones siguientes:

- Este dispositivo no debe provocar interferencias perjudiciales.
- Este dispositivo debe aceptar cualquier interferencia recibida, incluyendo las interferencias que puedan provocar una operación indeseada.

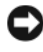

**AVISO:** Las normas de la FCC indican que los cambios o modificaciones que no estén expresamente aprobados por Dell Inc. podrían invalidar su autoridad para utilizar este equipo.

Estos límites están diseñados para proporcionar una protección razonable contra interferencias perjudiciales en un entorno residencial. Sin embargo, no hay garantías de que no se puedan producir interferencias en un tipo de instalación determinado. Si este equipo ocasiona interferencias perjudiciales con la recepción de radio o televisión, lo cual se pueden determinar apagando y encendiendo el equipo, se aconseja intentar corregir la interfaz en una o más de las medidas siguientes:

- Reoriente la antena de recepción.
- Vuelva a colocar el sistema con respecto al receptor.
- Separe el sistema del receptor.
- Conecte el sistema a una toma de alimentación eléctrica diferente, de modo que el sistema y el receptor se encuentren en diferentes ramas del circuito.

Si es necesario, consulte a un representante de Dell Inc. o a un técnico con experiencia en radio/televisión para obtener consejos adicionales.

La información que se proporciona a continuación aparece en los dispositivos mencionados en este documento conforme a las normas de la FCC:

Nombre del producto: Dell™ Studio 1535/1536 Número de modelo: PP33L Nombre de la compañía: Dell Inc. Worldwide Regulatory Compliance & Environmental Affairs One Dell Way Round Rock, TX 78682 USA 512-338-4400

### <span id="page-61-0"></span>**Aviso sobre los productos de Macrovision**

Este producto incorpora tecnología de protección de copyright amparada por reclamaciones de método de ciertas patentes de EE.UU. y otros derechos de propiedad intelectual de Macrovision Corporation y otros propietarios. La utilización de la tecnología de protección de copyright debe estar autorizada por Macrovision Corporation y su finalidad es el uso doméstico y otros tipos de visualización con carácter limitado, a menos que Macrovision Corporation lo autorice expresamente. Se prohíbe la ingeniería inversa y el desensamblaje.

# <span id="page-62-0"></span>**Índice**

### **A**

alimentación [problemas, 47](#page-46-2) asistentes [Asistente para compatibilidad de](#page-45-5)  programas, 46

#### **B**

batería [extracción, 20](#page-19-1) botón de encendido [descripción, 11](#page-10-0) botones de control de medios [descripción, 10](#page-9-0)

botones de la palanca de seguimiento y del ratón táctil [descripción, 14](#page-13-0)

botones del ratón táctil [descripción, 14](#page-13-1)

#### **C**

[Cámara, 10](#page-9-1)

CD Drivers and Utilities (Controladores y utilidades) [Dell Diagnostics, 33](#page-32-5)

[Comprobación de disco, 39](#page-38-2)

conector de red [descripción, 16](#page-15-0) conector del módem [descripción, 19](#page-18-1) conector IEEE 1394 [descripción, 16](#page-15-1)

### **D**

Dell Diagnostics [acerca de, 33](#page-32-5) [inicio desde el soporte multimedia](#page-34-0)  Drivers and Utilities (Controladores y utilidades), 35 [inicio desde la unidad de disco](#page-33-0)  duro, 34 [DellConnect, 54](#page-53-3) diagnósticos [Dell, 33](#page-32-5)

#### **E**

equipo [no responde, 46](#page-45-6) [restaurar a un estado operativo](#page-49-1)  [anterior, 50-](#page-49-1)[51](#page-50-0) [se bloquea, 46](#page-45-6) [especificaciones, 23](#page-22-1)

### **H**

hardware [Dell Diagnostics, 33](#page-32-5)

### **I**

[incompatibilidades de software](#page-48-2)  y hardware, 49 indicador luminoso de alimentación [condiciones, 47](#page-46-2) indicadores luminosos del estado del dispositivo [descripción, 11](#page-10-1)

#### **M**

mensajes [error, 39](#page-38-3) [mensajes de error, 39](#page-38-3) [micrófonos de matriz digital, 14](#page-13-2)

#### **O**

ordenador [especificaciones, 23](#page-22-1)

#### **P**

pantalla [descripción, 10](#page-9-2) Pasador de liberación del dispositivo [descripción, 19](#page-18-2) problemas [alimentación, 47](#page-46-2) [bloqueos, 45](#page-44-1) [compatibilidad de Windows](#page-45-5)  y programas, 46 condiciones del indicador [luminoso de alimentación, 47](#page-46-2) [Dell Diagnostics, 33](#page-32-5) [el equipo no responde, 46](#page-45-6) [el equipo no se enciende, 46](#page-45-7) [el equipo se bloquea, 46](#page-45-6) [el programa no responde, 46](#page-45-8) [el programa se estropea](#page-45-8)  repetidamente, 46 [mensajes de error, 39](#page-38-3) [pantalla azul, 46](#page-45-9) [restaurar el PC a un estado](#page-49-1)  [operativo anterior, 50-](#page-49-1)[51](#page-50-0) [restaurar el sistema operativo](#page-48-3)  a un estado anterior, 49 [software, 45-](#page-44-1)[46](#page-45-8) [unidad de disco duro, 39](#page-38-2) [unidades, 38](#page-37-3)

### **R**

ranura del cable de seguridad [descripción, 18](#page-17-1) [reinstalación de](#page-49-2)  [Windows Vista, 50-](#page-49-2)[52](#page-51-0) [Restaurar sistema, 49-](#page-48-3)[51](#page-50-0)

#### **S**

sistema operativo [reinstalación de](#page-49-2)  [Windows Vista, 50-](#page-49-2)[52](#page-51-0) software [problemas, 46](#page-45-5) solución de problemas [Dell Diagnostics, 33](#page-32-5) [restaurar el PC a un estado](#page-48-3)  [operativo anterior, 49-](#page-48-3)[51](#page-50-0) [Solucionador de problemas de](#page-48-2)  hardware, 49 [Solucionador de problemas de](#page-48-2)  hardware, 49

#### **T**

tarjeta con tecnología inalámbrica Bluetooth [indicador luminoso del estado del](#page-10-2)  dispositivo, 11

#### **U**

unidad de disco duro [problemas, 39](#page-38-2) unidades [problemas, 38](#page-37-3)

#### **W**

Windows Vista [Asistente para compatibilidad de](#page-45-5)  programas, 46 [reinstalación, 50-](#page-49-2)[52](#page-51-0) [Restaurar sistema, 49-](#page-48-3)[51](#page-50-0)